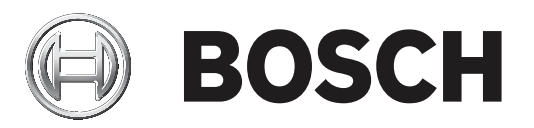

# **AUTODOME IP starlight 5000i IR**

## NDP‑5512‑Z30L

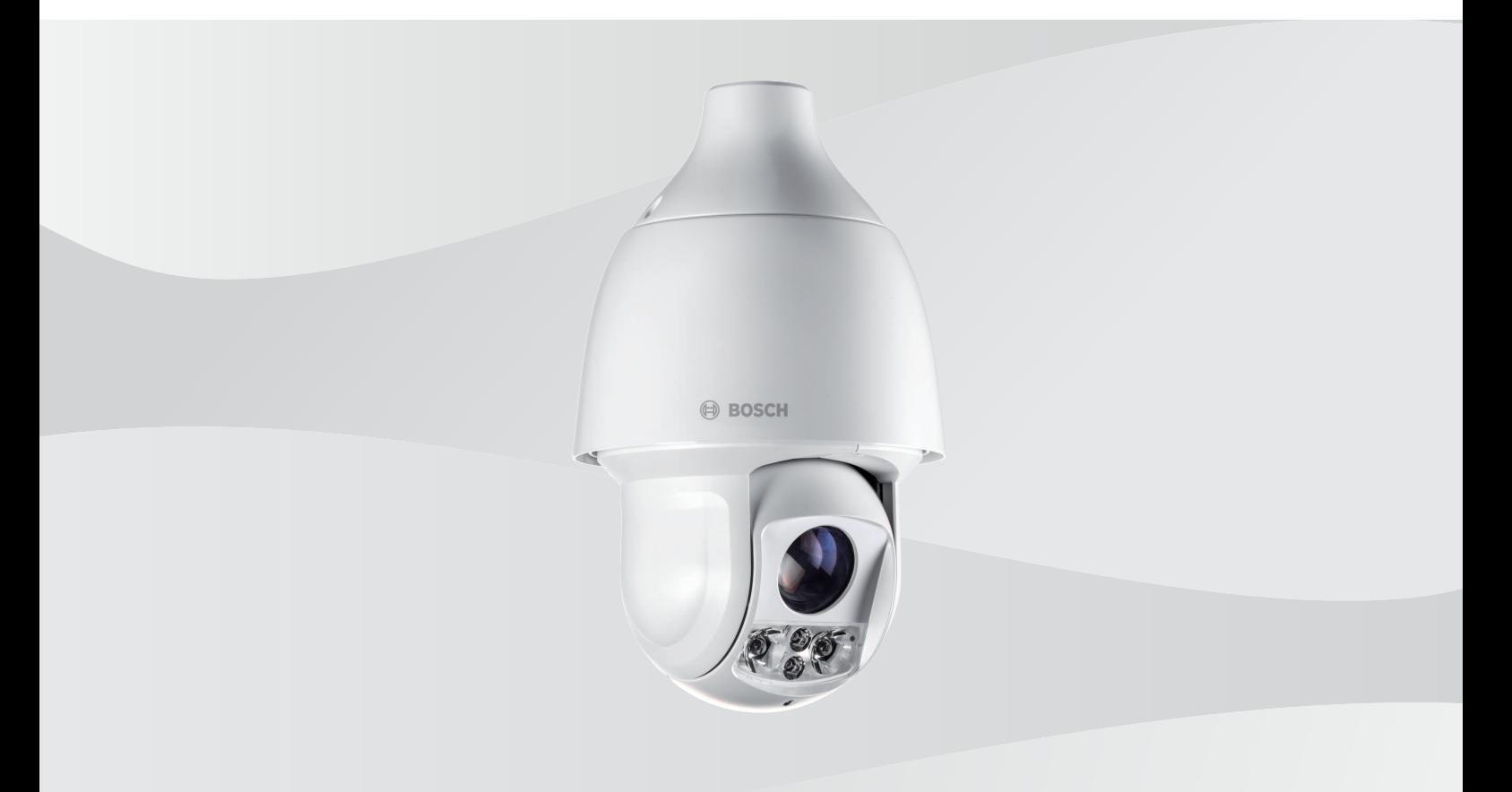

**ru** Руководство по эксплуатации

## **Содержание**

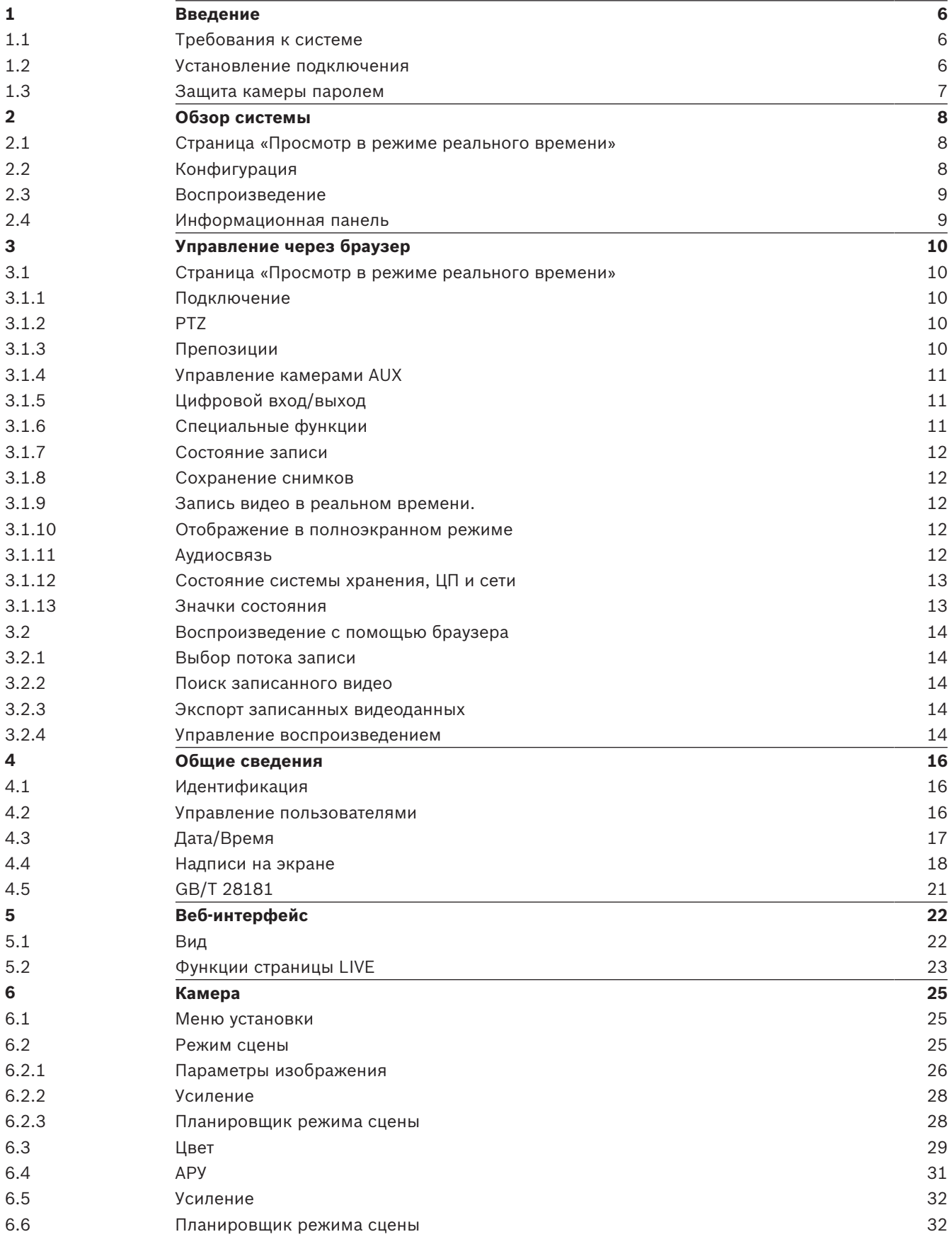

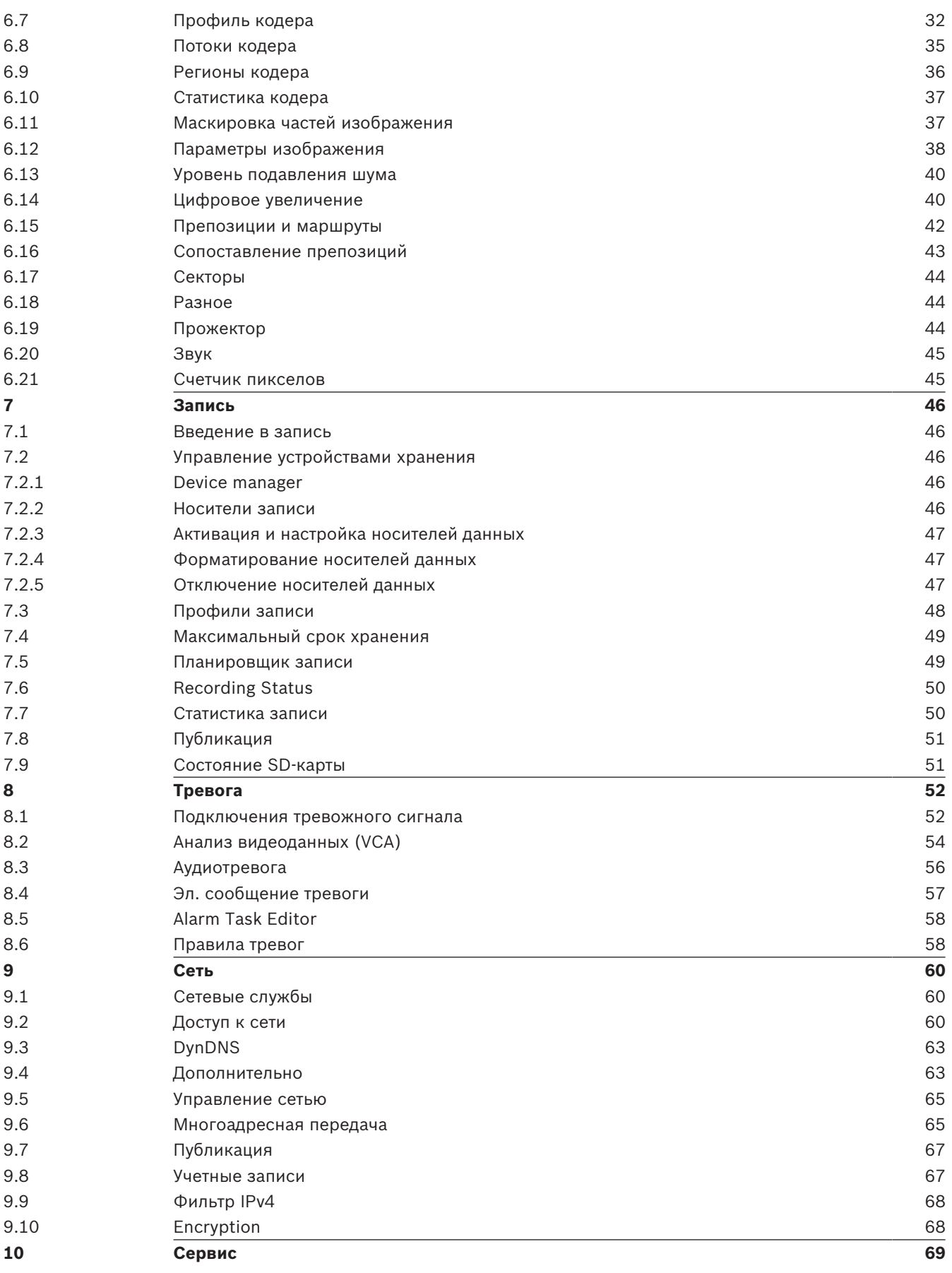

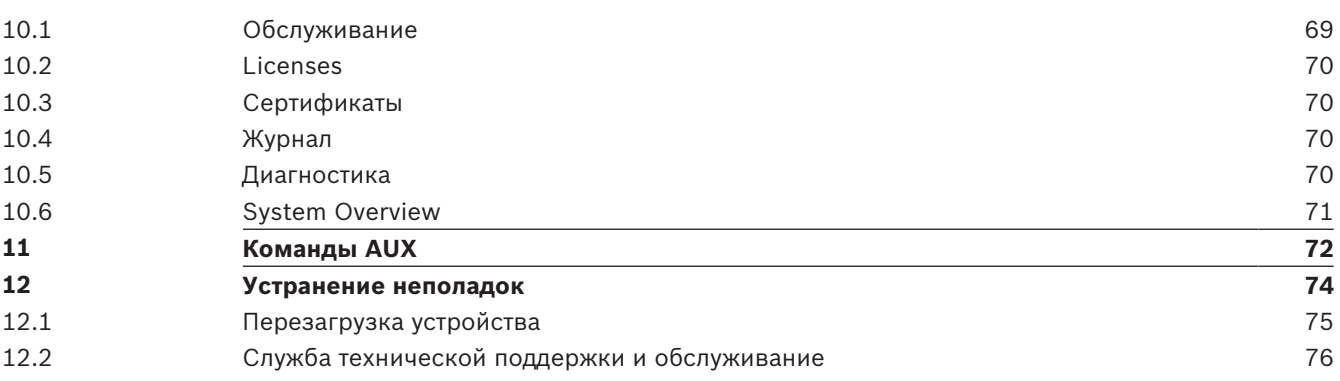

## **1 Введение**

## **1.1 Требования к системе**

- Компьютер с процессором Intel Skylake или выше
- Видеокарта Intel HD530, обеспечивающая производительность, соответствующую разрешению камеры или превышающую его
- Операционная система Windows 7 (или более поздняя версия)
- Доступ к сети
- Веб-браузер:
	- Internet Explorer 11 (или более поздняя версия) Mozilla Firefox
- Прикладное программное обеспечение, например Video Security Client, Bosch Video Client, BVMS или приложение Project Assistant.
- DirectX 11
- MPEG-ActiveX 6.33 (или более поздняя версия) [требуется для просмотра изображений в реальном времени с камеры в браузере]
- Configuration Manager 6.20 (или более поздняя версия)

## **1.2 Установление подключения**

Устройство должно иметь действительный IP-адрес для работы в сети и совместимую маску подсети.

По умолчанию DHCP предварительно настраивается на заводе как **Вкл. плюс Link-Local**, то есть сервер DHCP присваивает IP-адрес или, если сервер DHCP недоступен, в диапазоне от 169.254.1.0 до 169.254.254.255 назначается адрес локального канала (auto-IP).

Можно использовать IP Helper или Configuration Manager для поиска IP-адреса. Загрузить программное обеспечение можно на странице https://downloadstore.boschsecurity.com.

- 1. Запустите веб-браузер.
- 2. Введите IP-адрес устройства в качестве URL-адреса.
- 3. В ходе начальной установки подтвердите все возникающие предупреждения о безопасности.

Если для управления доступом к сети используется сервер RADIUS (проверка подлинности 802.1x), сначала нужно настроить устройство, чтобы оно могло подключаться к сети. Для настройки устройства подключите его непосредственно к компьютеру при помощи сетевого кабеля, а затем задайте пароль уровня service.

#### **Примечание**

Если не удается установить соединение, вероятно, уже достигнуто максимальное количество подключений для данного устройства. В зависимости от устройства и сетевой конфигурации каждое устройство может иметь до 50 подключений через веб-браузер или до 100 подключений через Bosch Video Client или Bosch Video Management System.

## **1.3 Защита камеры паролем**

Устройство защищено паролем. При первом включении устройства любым пользователем устройство запросит задать пароль на уровне service.

Для камеры требуется надежный пароль. Следуйте инструкциям в диалоговом окне, чтобы выполнить предъявляемые требования. Система измеряет надежность вводимого пароля. При использовании Configuration Manager для доступа к устройству в первый раз следует задать первоначальный пароль устройства в Configuration Manager. В разделе «Пользователи» («Общие сведения» > «Доступ к устройству» > «Пользователи») отобразится следующее сообщение: «Перед использованием этого устройства необходимо задать первоначальный пароль».

**Примечание**. После задания первоначального пароля отобразится значок «замка» рядом с именем устройства в списке **Устройства** в Configuration Manager.

Также можно непосредственно открыть веб-страницу устройства. На веб-странице устройства отображается первоначальный пароль с полями ввода и индикатором надежности пароля.

Введите имя пользователя («**service**») и пароль в соответствующие поля. Более подробные сведения см. в разделе **Управление пользователями**.

После установки на устройстве пароля уровня service устройство будет отображать диалоговое окно, запрашивающее ввод имени пользователя («**service**») и пароля уровня service, при каждой попытке получения доступа к устройству.

- 1. Заполните следующие поля: **Имя пользователя** и **Пароль**.
- 2. Нажмите **OK**. Если введенный пароль правильный, отобразится желаемая страница.

## **2 Обзор системы**

После установки соединения сначала отображается страница **Прямая трансляция**. В строке заголовка приложения отображаются следующие значки:

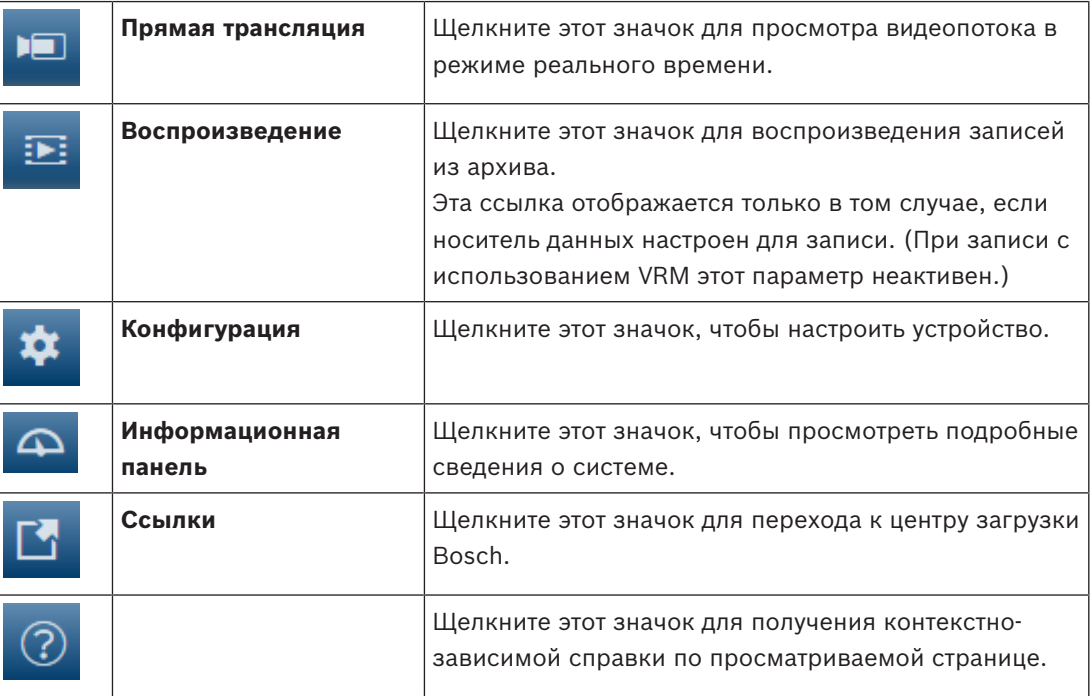

## **2.1 Страница «Просмотр в режиме реального времени»**

Страница **Прямая трансляция** используется для отображения видеопотока в режиме реального времени и управления устройством.

## **2.2 Конфигурация**

Страница **Конфигурация** используется для конфигурации устройства и интерфейса приложений.

#### **Внесение изменений**

На каждом экране конфигурации отображаются текущие параметры. Можно изменить параметры посредством ввода новых значений или выбора готовых значений из списка. Кнопка **Установить** есть не на каждой странице. Изменения на страницах, на которых нет кнопки **Установить**, вводятся немедленно. Если на странице есть кнопка **Установить**, необходимо нажать ее, чтобы изменение вступило в силу.

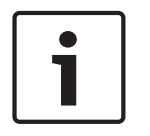

#### **Замечание!**

Сохраняйте каждое изменение, нажимая соответствующую кнопку **Установить**. Нажатие кнопки **Установить** сохраняет только изменения, сделанные в текущем поле. Изменения во всех других полях игнорируются.

Отдельные изменения вступают в силу только после перезагрузки устройства. В этом случае кнопка **Установить** изменяется на **Уст. и перезагр**.

- 1. Внесите необходимые изменения.
- 2. Нажмите кнопку **Set and Reboot** (Уст. и перезагр.). Камера перезагружается, а измененные параметры активируются.

Все параметры сохраняются в памяти камеры и не теряются даже при отключении питания. Исключение — настройки времени, которые утрачиваются через 1 час, если не подключено питание и не выбран центральный сервер времени.

## **2.3 Воспроизведение**

Страница **Воспроизведение** используется для воспроизведения записанных последовательностей.

## **2.4 Информационная панель**

Страница **Информационная панель** используется для отображения подробных сведений об устройстве.

**Информационная панель** отображается в строке заголовка приложения, только если параметр **Показать информационную панель** включен пользователем уровня Service на странице **Конфигурация** -> **Веб-интерфейс** -> **Вид**.

## **3 Управление через браузер**

## **3.1 Страница «Просмотр в режиме реального времени»**

#### **3.1.1 Подключение**

#### **Поток 1**

Выберите этот параметр, чтобы отображать поток 1 камеры.

#### **Поток 2**

Выберите этот параметр, чтобы отображать поток 2 камеры.

#### **M-JPEG**

Выберите этот параметр, чтобы отображать поток M-JPEG камеры.

#### **3.1.2 PTZ**

#### **Элементы управления панорамированием и наклоном**

- Чтобы наклонить камеру вверх, нажмите и удерживайте стрелку вверх.
- Чтобы наклонить камеру вниз, нажмите и удерживайте стрелку вниз.
- Чтобы повернуть камеру влево, нажмите и удерживайте стрелку влево.
- Чтобы повернуть камеру вправо, нажмите и удерживайте стрелку вправо.
- Чтобы одновременно повернуть и наклонить камеру (различные углы панорамирования/наклона), нажмите и перетащите центральную область (напоминает джойстик или трекбол на клавиатуре компьютера) вокруг элемента управления PTZ в направлении, в котором требуется переместить камеру.

#### **Масштабирование**

Нажмите кнопку **+**, чтобы увеличить масштаб. Нажмите кнопку **-**, чтобы уменьшить масштаб.

#### **Диафрагма**

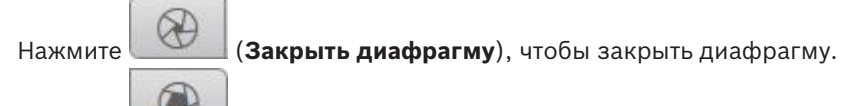

Нажмите (**Открыть диафрагму**), чтобы открыть диафрагму.

#### **Фокусировка**

Нажмите  $\sqrt{a}$  для ближней фокусировки. Нажмите для дальней фокусировки.

#### **3.1.3 Препозиции**

Камера отображает **Препозиция 1** с помощью **Препозиция 6**. Выберите соответствующую препозицию, чтобы просмотреть видеоизображение для этой препозиции/сцены. В левом нижнем углу видеоизображения экранное меню отображает номер камеры (заголовок), номер препозиции и сохраненный номер препозиции.

Под списком препозиций/сцен находится раскрывающийся список, отображающий сохраненные препозиции/сцены.

Выберите соответствующую препозицию (от 1 до 6). Нажмите , чтобы сохранить препозицию.

**Примечание.** Если препозиция уже сохранена, отобразится диалоговое окно с сообщением «**Перезаписать текущую препозицию?**» Нажмите **OK** для перезаписи или нажмите **Отмена** для отмены операции.

⊙

Нажмите , чтобы отобразить выбранную препозицию в видеоизображении.

## **3.1.4 Управление камерами AUX**

На вкладке **Контроль AUX** можно ввести предварительно запрограммированные команды управления с клавиатуры. Эти команды состоят из номера команды и соответствующей функциональной клавиши (**Показать препозицию**, **Установить препозицию**, **AUX вкл.** или **AUX выкл.**). Соответствующая комбинация отправляет команду на устройство или отображает экранное меню.

(Список всех команд AUX для камеры см. в разделе «Команды AUX» данного руководства.)

#### **Показать препозицию**

Нажмите эту кнопку, чтобы отобразить препозицию.

#### **Установить препозицию**

Нажмите эту кнопку, чтобы установить препозицию.

#### **AUX вкл.**

Нажмите эту кнопку, чтобы включить команду AUX.

#### **AUX выкл.**

Нажмите эту кнопку, чтобы выключить команду AUX.

### **3.1.5 Цифровой вход/выход**

(только для камер с возможностью подключения тревожного сигнала) В зависимости от конфигурации устройства рядом с изображением отображаются тревожный вход и выход. При необходимости раскройте группу «Цифровой вход/выход». Символ тревоги отображается для информации и обозначает состояние тревожного входа:

– Символ загорается, когда тревожный вход активен. Тревожный выход позволяет управлять внешним устройством (например, освещением

или устройством для открывания дверей).

- Нажмите символ флажка, чтобы активировать выход.
	- Символ загорается, когда выход активирован.

#### **Вход 1**

Этот параметр определяет первый тревожный вход.

#### **Вход 2**

Этот параметр определяет второй тревожный вход.

#### **Выход 1**

Нажмите значок флажка, чтобы включить выход. Флажок становится зеленым.

**Примечание**. Можно изменить имя тревожного входа в разделе **Конфигурация** >

**Интерфейсы** > **Тревожные входы** > **Вход** 1 (или **Вход** 2) > **Имя**.

Можно изменить имя тревожного выхода в разделе **Конфигурация** > **Интерфейсы** >

**Тревожные выходы** > **Имя выхода**.

## **3.1.6 Специальные функции**

#### **Маршрут A / Маршрут B**

Нажмите одну из этих кнопок, чтобы начать непрерывное воспроизведение записанного маршрута патрулирования. Записанный маршрут патрулирования сохраняет все движения камеры, сделанные вручную во время записи, включая диапазон панорамирования, скорость наклона и трансфокации и другие изменения настроек объектива. Чтобы остановить маршрут патрулирования, щелкните элемент управления направлением на вкладке «Визуальный контроль».

#### **Поиск начальной позиции**

Нажмите эту кнопку, чтобы камера начала поиск своей начальной позиции. На экранном меню отображается сообщение: «Экранное меню: поиск начальной позиции».

#### **Фокусировка**

Нажмите эту кнопку, чтобы активировать на камере режим кнопки выбора автофокусировки.

В экранном меню отобразится сообщение «Автофокусировка: КНОПКА ВЫБОРА.»

#### **Ночной режим**

Нажмите эту кнопку, чтобы активировать или деактивировать на камере ночной режим. Через несколько секунд камера переключится в другой режим.

#### **Настраиваемый маршрут**

Нажмите эту кнопку, чтобы просмотреть ранее настроенный настраиваемый маршрут (непрерывное воспроизведение).

Чтобы остановить маршрут, нажмите элемент управления направлением в разделе PTZ страницы.

### **3.1.7 Состояние записи**

Значок жесткого диска под изображением с камеры в реальном времени изменяется во время автоматической записи. Значок загорается и отображает анимированный рисунок, указывая на то, что идет запись. При отсутствии записи значок отображается без анимации.

### **3.1.8 Сохранение снимков**

Отдельные изображения из отображаемого видеопотока в реальном времени можно сохранять локально в формате JPEG на жестком диске компьютера. Папка, в которой сохраняются изображения, зависит от конфигурации камеры.

O. Нажмите значок камеры для сохранения отдельного изображения.

## **3.1.9 Запись видео в реальном времени.**

Видеопоследовательности из отображаемого видеопотока в режиме реального времени можно сохранять локально на жестком диске компьютера. Видеопоследовательности записываются с разрешением, указанным в конфигурации кодера. Папка, в которой сохраняются изображения, зависит от конфигурации камеры.

- 1. Чтобы записать видеопоследовательность, нажмите значок записи .
	- Сохранение начнется немедленно. Красная точка на значке указывает на то, что идет запись.
- 2. Чтобы остановить запись, нажмите значок записи еще раз.

## **3.1.10 Отображение в полноэкранном режиме**

Нажмите значок полноэкранного режима , чтобы просмотреть выбранный поток в полноэкранном режиме. Нажмите клавишу **Esc** на клавиатуре, чтобы вернуться в обычный режим просмотра.

#### **3.1.11 Аудиосвязь**

Аудиосигналы можно отправлять и принимать на странице **Прямая трансляция**, если устройство и компьютер поддерживают аудио.

- 1. Нажмите и удерживайте клавишу F12 на клавиатуре, чтобы отправить аудиосигнал на устройство.
- 2. Отпустите клавишу, чтобы прервать отправку аудиосигнала.

Аудиосигналы, отправленные с устройства, принимают все подключенные пользователи, но отправлять аудиосигналы может только пользователь, первым нажавший клавишу F12; остальные должны подождать, пока первый пользователь не отпустит клавишу.

## **3.1.12 Состояние системы хранения, ЦП и сети**

При доступе к устройству с помощью браузера значки состояния локального накопителя, процессора и сети отображаются в верхней правой части окна.

При наличии локального накопителя значок карты меняет цвет (зеленый, оранжевый или красный) для индикации активности локального накопителя. Если навести указатель мыши на этот значок, активность накопителя также отобразится в виде процентного значения. Если навести указатель на средний значок, отобразится нагрузка процессора. Если навести указатель на правый значок, отобразится нагрузка сети. Эта информация может помочь при решении проблем или при точной настройке устройства. Например:

- если активность накопителя слишком высокая, измените профиль записи;
- если загрузка процессора слишком высокая, измените настройки VCA;
- если нагрузка сети слишком высокая, измените профиль кодера, чтобы снизить скорость передачи данных.

## **3.1.13 Значки состояния**

Различные наложения на видеоизображении предоставляют важную информацию о состоянии. Наложения несут следующую информацию:

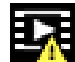

# **Ошибка декодирования**<br>В О**шибка декодирования**

Из-за ошибок декодирования в кадрах могут появляться дефекты изображения.

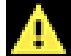

#### **Флаг тревоги**

Таким значком обозначается возникновение тревожного сигнала.

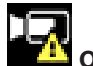

#### **Ошибка связи**

Таким значком отмечаются ошибки связи (такие как ошибка подключения к носителю данных, нарушение протокола или тайм-аут).

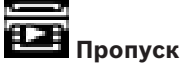

Таким значком обозначается пропуск в записанном видео.

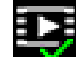

#### **Действительный водяной знак**

Водяной знак на элементе носителя действителен. Цвет флажка меняется в соответствии с выбранным методом проверки подлинности видео.

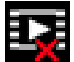

#### **Недействительный водяной знак**

Такой значок обозначает, что водяной знак недействителен.

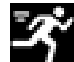

#### **Тревожный сигнал движения**

Таким значком обозначается возникновение тревожного сигнала движения.

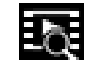

#### **Обнаружение хранилища**

Таким значком обозначается извлечение записанного видео.

## **3.2 Воспроизведение с помощью браузера**

Нажмите **Воспроизведение** в строке заголовка окна приложения, чтобы просмотреть, найти или экспортировать записи. Эта ссылка отображается, только если для записи настроена карта памяти или iSCSI. (При записи с использованием VRM этот параметр неактивен.)

На панели слева есть четыре группы:

- **Подключение**
- **Поиск**
- **Экспорт**
- **Список дорожек**

#### **3.2.1 Выбор потока записи**

При необходимости в левой части браузера раскройте группу **Подключение**. Просмотр потока записи:

- 1. Нажмите выпадающую стрелку **Запись**, чтобы просмотреть параметры.
- 2. Выберите поток записи 1 или 2.

## **3.2.2 Поиск записанного видео**

При необходимости в левой части браузера разверните группу **Поиск**.

- 1. Чтобы ограничить поиск конкретным диапазоном времени, введите дату и время начала и остановки.
- 2. Выберите параметр из раскрывающегося списка, чтобы определить параметр поиска.
- 3. Нажмите **Начать поиск**.
- 4. Результаты отображаются.
- 5. Нажмите результат, чтобы его воспроизвести.
- 6. Нажмите кнопку **Назад**, чтобы определить новый поиск.

### **3.2.3 Экспорт записанных видеоданных**

При необходимости в левой части браузера разверните группу **Экспорт**.

- 1. Выберите дорожку в списке дорожек или в результатах поиска (или нажмите кнопку на временной шкале под окном видео и перетащите кнопки, чтобы пометить последовательности, которые необходимо экспортировать).
- 2. Для выбранной дорожки указаны дата и время начала и остановки. При необходимости измените значения времени.
- 3. В раскрывающемся списке **Замедленная съемка** выберите исходную или сжатую скорость.
- 4. В раскрывающемся списке **Расположение** выберите целевой объект.
- 5. Нажмите **Экспорт**, чтобы сохранить видеодорожку.

#### **Примечание.**

Адрес целевого сервера задан на странице **Сеть** / **Учетные записи**.

### **3.2.4 Управление воспроизведением**

Для быстрой ориентации под видеоизображением расположена шкала времени. Интервал времени, связанный с последовательностью, отображается серым цветом. Стрелки указывают положение воспроизводимого изображения в видеопоследовательности.

Шкала времени предоставляет различные возможности переходов в пределах последовательности и между различными последовательностями.

- При необходимости нажмите в том месте временной шкалы, с которого должно начаться воспроизведение.
- Отображаемый интервал времени можно изменить нажатием на значке плюс или минус или с помощью колесика прокрутки мыши. Отображаемый интервал времени может изменяться от шести месяцев до одной минуты.
- Нажмите кнопки перехода тревоги для перехода от одного тревожного события к следующему или предыдущему. Красными полосками обозначены точки на шкале времени, когда были срабатывания тревоги.

#### **Элементы управления**

Воспроизведением можно управлять при помощи кнопок, расположенных под видеоизображением.

Кнопки имеют следующие функции:

- Начало или приостановка воспроизведения.
- Выбор скорости воспроизведения (вперед или назад) при помощи регулятора скорости.
- Шаг вперед или назад по кадрам при приостановке (маленькие стрелки).

## **4 Общие сведения**

## **4.1 Идентификация**

#### **Имя устройства**

Введите уникальное однозначное имя устройства (например, указывающее на место установки устройства). Это имя должно быть легко найти в списке устройств в вашей системе. Имя устройства используется для удаленной идентификации устройства, например в случае тревоги.

Не используйте в имени специальные символы, например, **&**. Специальные символы не поддерживаются внутренней системой управления.

#### **Идентификатор устройства**

Введите уникальный идентификатор устройства. Это дополнительное средство идентификации устройства.

#### **Расширение инициатора**

Добавьте текст к имени инициатора, чтобы облегчить идентификацию в больших системах iSCSI. Этот текст добавляется к имени инициатора и отделяется от него точкой. Имя инициатора отображается на странице System Overview (Обзор системы).

## **4.2 Управление пользователями**

В разделе **Допустимые режимы проверки подлинности** приводятся сведения о режимах проверки подлинности, заданных в камере. Если режим задан, в поле слева от режима отображается флажок. Если режим не задан, отображается фраза «Сертификат не установлен» справа от имени режима.

#### **Пароль**

Это поле указывает, задан ли пароль для камеры.

#### **Сертификат**

Флажок в этом поле указывает, что по крайней мере один сертификат загружен в камеру. Если сертификаты не загружены, отображается сообщение «Сертификат не установлен» справа от текста.

Сертификат Escrypt является корневым сертификатом для компании Bosch Security Systems, который подтверждает, что устройство отвечает следующим критериям:

- Произведено на фабрике компании Bosch в защищенной среде.
- Отсутствуют вмешательства посторонних лиц.

Escrypt — сертификат компании Bosch и органа сертификации.

#### **Сервер Active Directory (ADFS)**

Флажок в этом поле указывает, что камера использует сервер Active Directory. Если камера не использует ADFS, отображается сообщение «Сертификат не установлен» справа от текста.

#### **Управление паролями**

Пароль препятствует несанкционированному доступу к устройству. Для ограничения доступа могут быть использованы различные уровни авторизации.

Надлежащая защита паролем обеспечивается только в тех случаях, когда все более высокие уровни авторизации также защищены паролем. Таким образом, всегда следует начинать с самого высокого уровня авторизации при назначении паролей.

Можно задать и изменить пароль для каждого уровня авторизации, если вы вошли в учетную запись пользователя «service».

Устройство имеет три уровня авторизации: service, user и live.

- service представляет собой высший уровень авторизации. Ввод правильного пароля дает доступ ко всем функциям и позволяет изменять все параметры конфигурации.
- user представляет собой средний уровень авторизации. На этом уровне можно эксплуатировать устройство, воспроизводить записи и управлять камерой, однако невозможно изменять конфигурацию.
- live представляет собой низший уровень авторизации. На этом уровне можно только просматривать видеоизображения в реальном времени и переключаться между различными экранами изображений в реальном времени.

#### **Изменить пароль**

Чтобы изменить пароль, нажмите значок-карандаш справа от столбца **Тип**для соответствующего**Имя пользователя**.

#### **Чтобы создать нового пользователя**

Нажмите **Добавить** для создания нового пользователя. В окне **Пользователь** заполните необходимые поля. Для группы выберите соответствующий уровень авторизации. Для параметра **Тип** выберите **Пароль** (для нового пароля) или **Сертификат** (для сертификата, авторизацию на использование которого имеет новый пользователь).

**Примечание**. Используйте не более 19 символов. Не используйте специальные символы.

#### **Подтверждение пароля**

В каждом случае вводите новый пароль еще раз, чтобы избежать опечаток.

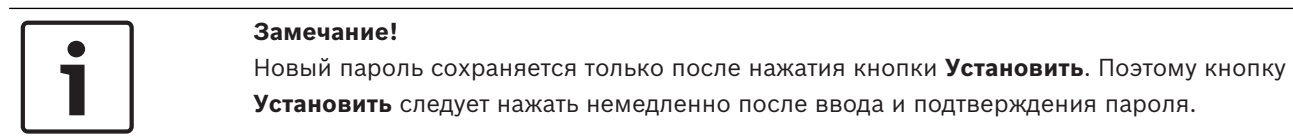

## **4.3 Дата/Время**

#### **Формат даты**

Выберите необходимый формат даты из раскрывающегося меню.

#### **Дата устройства/Время устройства**

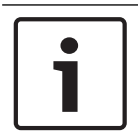

#### **Замечание!**

Перед синхронизацией с ПК убедитесь, что запись остановлена.

Если в вашей системе или сети функционируют несколько устройств, необходимо осуществить синхронизацию их внутренних часов. Например, идентификация и правильная оценка одновременных записей возможна только в том случае, если часы всех устройств синхронизированы.

- 1. Введите текущую дату. Поскольку время устройства управляется внутренними часами, нет необходимости вводить день недели — он будет добавлен автоматически.
- 2. Введите текущее время или нажмите на кнопку **Синхр. ПК** для копирования системного времени компьютера на камеру.

**Примечание.** Важно, чтобы дата и время при записи были выставлены правильно. Неверная установка параметров даты и времени может привести к неправильному функционированию записи.

#### **Часовой пояс устройства**

Выберите часовой пояс, в котором находится система.

#### **Летнее время**

Внутренние часы могут автоматически переключаться между зимним и летним временем.Устройство уже содержит данные для перехода на летнее время на многие годы вперед.Если дата, время и часовой пояс заданы верно, автоматически создается таблица переходов на летнее время.

Если необходимо задать новые даты перехода на летнее время путем редактирования таблицы, помните, что значения обычно представляют собой связанные пары (дата начала и конца летнего времени).

Сначала проверьте параметры часового пояса.Если они неверные, выберите соответствующий часовой пояс и нажмите **Установить**.

- 1. Нажмите **Подробно** для отображения таблицы перехода на летнее время.
- 2. Из списка под таблицей выберите регион или город, ближайший к месту расположения системы.
- 3. Нажмите **Генерировать**, чтобы внести в таблицу значения, предварительно заданные в устройстве.
- 4. Нажмите на одном из полей таблицы, чтобы внести изменения.Поле будет выделено.
- 5. Нажмите **Удалить**, чтобы удалить запись из таблицы.
- 6. Выберите другие значения из списка под таблицей, чтобы изменить выбранное поле.Изменения вступают в силу немедленно.
- 7. Если внизу таблицы есть незаполненные строки (например, после удаления), можно добавить новые данные путем выделения строки и выбора значений из списка.
- 8. По окончании нажмите **OK**, чтобы сохранить и активировать таблицу.

#### **Адрес сервера времени**

Камера может принимать сигнал времени с сервера времени с использованием различных протоколов сервера времени, а затем использовать его для установки внутренних часов. Устройство запрашивает сигнал времени автоматически каждую минуту. Введите IP-адрес сервера времени.

Выбрав параметр **Перезапись DHCP-сервером**, можно настроить отображение на сервере DHCP даты с сервера времени.

#### **Тип сервера времени**

Выберите протокол, используемый выбранным сервером времени.

- Выберите **Протокол Time**, если на сервере используется протокол RFC 868.
- **Протокол SNTP** поддерживает высокий уровень точности и необходим для работы специальных приложений и последующих расширений функций.
- Выберите **Протокол TLS**, если сервер использует протокол RFC 5246.
- Выберите **Выключено**, чтобы отключить сервер времени.

нажмите **Установить**, чтобы применить изменения.

## **4.4 Надписи на экране**

Различные надписи, или выводы, на видеоизображении предоставляют важную дополнительную информацию. Эти надписи могут быть активированы индивидуально и располагаются на изображении в строгом порядке.

#### **Вывод названия камеры**

В данном поле устанавливается положение надписи, содержащей имя камеры. Она может быть отображена в положении **Сверху**, **Снизу** или в другом положении, которое вы можете установить, выбрав параметр **Другие**. Кроме того, данный параметр можно установить в положение **Выключено** для скрытия надписей.

1. Выберите требуемое значение из списка.

- 2. При выборе параметра **Другие** отображаются дополнительные поля, в которых вы можете указать точное местоположение (**Положение (XY)**).
- 3. Введите значения для нужного местоположения в поле **Полож. (XY):**.

При необходимости можно установить флажок **На подложке из черной панели в полную ширину**, чтобы отображать под отметкой времени черную полосу.

#### **Логотип**

Чтобы разместить логотип на изображении, выберите и загрузите на камеру несжатый файл .bmp с максимальным размером 128 x 128 пикселей и 256 цветов. После этого можно выбрать положение логотипа на изображении.

#### **Положение логотипа**

Выберите расположение логотипа в экранном меню: **Слева от названия**, **Справа от названия** или **Только логотип**.

Выберите **Выключено** (значение по умолчанию), чтобы отключить настройку расположения логотипа.

#### **Вывод времени**

В данном поле устанавливается положение надписи, содержащей информацию о времени. Она может быть отображена в положении **Сверху**, **Снизу** или в другом положении, которое вы можете установить, выбрав параметр **Другие**. Кроме того, данный параметр можно установить в положение **Выключено** для скрытия надписей.

- 1. Выберите требуемое значение из списка.
- 2. При выборе параметра **Другие** отображаются дополнительные поля, в которых вы можете указать точное местоположение (**Положение (XY)**).
- 3. Введите значения для нужного местоположения в поле **Полож. (XY):**.

#### **Отображать миллисекунды**

При необходимости можно также отображать миллисекунды. Эта информация может оказаться полезной при записи видеоизображений; однако данный процесс приводит к повышенному потреблению ресурсов процессора. Выберите **Выключено**, если отображение миллисекунд не требуется.

#### **Индикатор видеоизображения в реальном времени**

Выберите **Включено**, чтобы отобразить **Индикатор видеоизображения в реальном времени** — значок, мигающий в экранном меню и указывающий на то, что идет потоковая передача видео в реальном времени.

Выберите **Выключено**, чтобы скрыть **Индикатор видеоизображения в реальном времени**.

#### **Вывод режима тревоги**

Выберите **Вкл.** для отображения текстового сообщения в случае тревоги. Это сообщение может отображаться в положении, которое вы можете установить, выбрав параметр **Другие**. Кроме того, данный параметр можно установить в положение **Выключено** для скрытия надписей.

- 1. Выберите требуемое значение из списка.
- 2. При выборе параметра **Другие** отображаются дополнительные поля, в которых вы можете указать точное местоположение (**Положение (XY)**).
- 3. Введите значения для нужного местоположения в поле **Полож. (XY):**.

#### **Тревожное сообщение**

Введите сообщение, которое будет отображаться в случае активации сигнала тревоги. Максимальная длина сообщения составляет 31 символ.

#### **Экранное меню надписей**

Надписи экранного меню могут отображаться в любом выбранном вами положении. Нажмите **Вкл.** для непрерывного наложения заголовков секторов или препозиций на изображении.

Выберите **Кратковременно**, чтобы отображать наложения заголовков секторов или препозиций в течение нескольких секунд.

- 1. Выберите требуемые настройки из списка.
- 2. Укажите точное положение (**Положение (XY)**).
- 3. Введите значения для нужного положения в поле **Положение (XY)**.

Выберите **Выкл.** для отключения отображения информации наложения.

#### **Экранное меню камеры**

Выберите **Вкл.** для мгновенного отображения на изображении информации об отклике камеры, такой как цифровое масштабирование, открывание/закрывание диафрагмы, ближний/дальний фокус. Выберите **Выкл.**, чтобы отключить отображение информации.

- 1. Выберите требуемое значение из списка.
- 2. Укажите точное местоположение (**Полож. (XY)**).
- 3. Введите значения для нужного местоположения в поле **Полож. (XY):**.

#### **Область надписей**

Выберите **Включено**, чтобы задать или изменить положение области надписей в экранном меню.

Отобразятся поля **Положение (XY)** и **(0-255)**.

- 1. В поле **Положение (XY)** укажите точное положение. (Значение по умолчанию 10.)
- 2. В поле **(0-255)** введите диапазон положений. (Значение по умолчанию 176.)

Выберите **Выключено**, чтобы скрыть область из представления.

#### **Область телеметрии**

Выберите **Включено**, чтобы задать или изменить положение сведений телеметрии (азимут и высота (панорамирование/наклон)) и коэффициент масштабирования в экранном меню. Чтобы задать пределы панорамирования и наклона, см. раздел «*Цифровое увеличение, Страница 40*».

Отобразятся поля **Положение (XY)** и **(0-255)**.

1. В поле **Положение (XY)** укажите точное положение. (Значение по умолчанию — 10.)

2. В поле **(0-255)** введите диапазон положений. (Значение по умолчанию — 176.) Выберите **Выключено**, чтобы скрыть область из представления.

#### **Область обратной связи**

Выберите **Включено**, чтобы задать или изменить положение сообщений обратной связи системы (включая сообщение для настроек камеры, таких как фокус, диафрагма и уровень увеличения) в экранном меню. Сведения о настройке этих параметров см. в разделе «Параметры объектива».

Отобразятся поля **Положение (XY)** и **(0-255)**.

1. В поле **Положение (XY)** укажите точное положение. (Значение по умолчанию — 10.)

2. В поле **(0-255)** введите диапазон положений. (Значение по умолчанию — 176.) Выберите **Выключено**, чтобы скрыть область из представления.

#### **Прозрачный фон**

Установите этот флажок, чтобы сделать фон надписи на изображении прозрачным.

#### **Размер надписей**

Выберите нужный размер шрифта наложений в экранном меню: **Обычный** или **Большой**.

#### **Цвет текста**

Выберите цвет отображаемого тревожного сообщения.

#### **Цвет фона**

Выберите цвет фона отображаемого тревожного сообщения. Если вы включили параметр **Прозрачный фон**, цвет фона не будет отображаться в экранном меню.

#### **Проверка подлинности видеоизображений**

В раскрывающемся меню **Проверка подлинности видео** выберите метод проверки целостности видео.

При выборе **Водяные знаки** все изображения будут отмечены значком. Такой значок указывает, производились ли с последовательностью какие-либо действия (в реальном времени или сохраненной).

Чтобы добавить цифровую подпись к передаваемым видеоизображениям и обеспечить их целостность, выберите один из алгоритмов шифрования для подписи.

#### **Интервал подписи (с)**

Для некоторых режимов **Проверка подлинности видео** введите значение интервала (в секундах) между вставками цифровой подписи.

## **4.5 GB/T 28181**

На этой странице можно установить параметры для соответствия национальному стандарту GB/T 28181 «Безопасность и защита сетевой системы видеонаблюдения для передачи информации, переключения и управления». Этот стандарт используется специально для Китая.

#### **Включить**

Установите этот флажок, чтобы разрешить системе использовать другие параметры на этой странице в соответствии с национальным стандартом GB/T 28181.

#### **Элементарный поток H.264**

Установите этот флажок, чтобы выбрать или включить элементарный поток H.264.

#### **Таймаут регистрации**

Введите значение (в миллисекундах) для таймаута регистрации. Значение по умолчанию — 3600.

#### **Таймаут периодического сигнала**

Введите значение (в секундах) для таймаута периодического сигнала. Значение по умолчанию — 15.

#### **Идентификатор сервера**

Введите идентификатор сервера.

#### **IP-адрес сервера**

Введите IP-адрес сервера.

#### **Порт сервера**

Введите номер порта сервера. Значение по умолчанию — 0.

#### **Идентификатор устройства**

Введите идентификатор устройства.

#### **Порт устройства**

Введите номер порта устройства. Значение по умолчанию — 5060.

#### **Пароль**

Введите соответствующий пароль.

#### **Идентификатор тревожного устройства**

Введите идентификатор тревожного устройства.

**5 Веб-интерфейс**

## **5.1 Вид**

Можно настроить внешний вид веб-интерфейса и изменить язык веб-сайта в соответствии с требованиями пользователя.

Изображения GIF или JPEG могут использоваться для замены логотипов компании и устройства.Файл изображения можно сохранить на веб-сервере (например, http:// www.myhostname.com/images/logo.gif).

Для отображения изображения убедитесь, что имеется постоянное соединение с вебсервером.Файлы изображений не хранятся на устройстве.

Для восстановления исходных изображений удалите записи в полях **Логотип компании** и **Логотип устройства**.

#### **Язык веб-страницы**

Выберите язык интерфейса пользователя.

По умолчанию используется английский язык. После выбора другого языка нажмите кнопку **Установить**. Страница обновится автоматически. Теперь имена полей и параметры, а также сообщения экранного меню в графическом интерфейсе пользователя отображаются на выбранном языке.

#### **Логотип компании**

Чтобы заменить логотип компании в правой верхней части окна, в данном поле введите путь к подходящему изображению.Файл изображения должен быть сохранен на вебсервере.

#### **Логотип устройства**

Чтобы заменить имя устройства в левой верхней части окна, в данном поле введите путь к подходящему изображению.Файл изображения должен быть сохранен на веб-сервере.

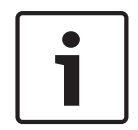

#### **Замечание!**

Если нужно восстановить исходное изображение, удалите записи в полях **Логотип компании** и **Логотип устройства**.

#### **Показать метаданные VCA**

Когда анализ видеоданных (VCA) активирован, дополнительная информация отображается в видеопотоке в реальном времени. Например, если выбран тип анализа MOTION+, области датчика, в которых регистрируется движение, отмечаются желтыми прямоугольниками.

С помощью Essential Video Analytics или Intelligent Video Analytics контуры обнаруженных объектов отображаются следующими цветами:

- Красный: объекты, формирующие тревожное событие при текущих настройках, появляются на изображении с камеры внутри красного контура.
- Оранжевый: объект, формирующий только одно тревожное событие, но не вызывающий другое, отображается внутри оранжевого контура (например, если объект пересек линию). При аналитическом поиске объект, который формирует тревожное событие, с самого начала выделен оранжевым контуром.
- Желтый: объекты, которые определены как движущиеся, но не формирующие тревожное событие при текущих настройках, появляются внутри желтого контура.

#### **Показать траектории VCA**

(только для определенных камер)

Траектории (линии движения объектов), генерируемые анализатором видеоданных, отображаются на видеоизображении в режиме реального времени, если соответствующий тип анализа активирован. Траектория отображается в виде зеленой линии, следующей за базовой точкой объекта.

#### **Показать перекрывающиеся значки**

Установите флажок для отображения наложений значков на видеоизображении в реальном времени.

#### **Show VCA items**

тревожные поля, линии и маршруты, настроенные для Video Analytics, отображаются следующими цветами:

- зеленый: поля, линии и маршруты, используемые в рамках задачи, отображаются зеленым. Их можно редактировать, но нельзя удалять.
- красный: поля, линии и маршруты, в настоящее время находящиеся в режиме тревоги, отображаются красным.

#### **Режим задержки**

Выберите требуемый режим задержки:

- **Малая задержка:** режим по умолчанию. Обеспечивает минимальную буферизацию для плавного отображения видео в нормальных условиях сети.
- **Сглаженное воспроизведение:** обеспечивает автоматическую корректировку буфера в случае нестабильной сети, вызывая более высокую задержку.
- **Без буферизации:** отображает видео в том состоянии, в котором оно получено декодером с минимальной задержкой. Допускает дрожание видеоизображения в случае нестабильной сети.

#### **Размер JPEG**

Можно указать размер изображения JPEG на странице **Прямая трансляция**. Доступны следующие параметры: **Малый**, **Среднее**, **Большой**, 720p, 1080p и «**Лучший возможный**» (по умолчанию).

#### **Интервал JPEG**

Можно указать интервал, с которым должны генерироваться отдельные кадры для изображения M-JPEG на странице **Прямая трансляция**.

#### **Качество JPEG**

Можно указать качество изображений JPEG на странице **Прямая трансляция**.

## **5.2 Функции страницы LIVE**

На этой странице можно настроить функции на странице **LIVE** в соответствии с требованиями пользователя Можно выбрать различные варианты для отображения информации и элементов управления.

- 1. Установите флажки для тех компонентов, которые должны отображаться на странице **LIVE**. Выбранные компоненты отмечаются флажком.
- 2. Проверьте, отображаются ли необходимые функции на странице **LIVE**.

#### **Передача аудио**

Этот параметр можно выбрать, только если фактически включена передача аудио (см. Аудио). Передача аудиосигналов осуществляется в виде отдельного потока данных параллельно с видеоданными и, таким образом, увеличивает нагрузку сети. Аудиоданные кодируются в соответствии со стандартом G.711 и требуют дополнительной пропускной способности около 80 Кбит/с для каждого подключения в каждом направлении.

#### **Показать "Контроль AUX"**

Здесь можно указать, будет ли на странице **Прямая трансляция** отображаться раздел **Показать "Контроль AUX"**.

#### **Показать специальные функции Special Functions**

#### **Формат видеофайла**

Выберите формат файла для отображения страницы режима реального времени. Формат MP4 не включает метаданные.

## **6 Камера**

## **6.1 Меню установки**

#### **Базовая частота кадров**

Выберите базовую частоту кадров для камеры.

**Примечание.** Это значение влияет на время срабатывания затвора и частоту кадров, а также на аналоговый выход (если он присутствует).

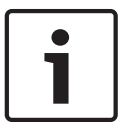

## **Замечание!**

Изменение поля

Смена параметра в поле требует примерно 10–20 секунд. В это время внесение изменений невозможно. Кадр в области изображения застывает.

Чтобы инвертировать видеоизображение в реальном времени (если камера установлена в перевернутом положении), выберите 180°.

Если камера установлена в прямом положении, выберите 0°.

#### **Зеркальное изображение**

Выберите **Включено** для вывода зеркального отображения изображения камеры. **Примечание**. Маски части изображения не поддерживаются в режиме зеркального изображения.

Выберите режим кодирования H.264 или H.265.

#### **Перезагрузить устройство**

Нажмите **Перезагрузить**, чтобы перезапустить камеру.

#### **Заводские параметры по умолчанию**

Нажмите **По умолчанию** для восстановления заводских параметров камеры.Появляется окно подтверждения.Камера оптимизирует изображение в течение нескольких секунд после сброса.

**Примечание**. При нажатии этой кнопки также будет удален пароль уровня service. Операторы должны сбросить пароль до выполнения дальнейших действий.

## **6.2 Режим сцены**

Режим сцены — это набор параметров изображения, настраиваемых на камере при выборе данного режима (за исключением параметров меню установки). Для типичных сценариев использования доступно несколько режимов. После того как режим выбран, можно сделать дополнительные изменения в интерфейсе пользователя.

#### **Текущий режим**

Выберите желаемый режим в раскрывающемся меню. (Настройка по умолчанию: "Режим 1 — Наружное наблюдение".)

#### – **Стандартный**

Этот режим оптимизирован для большинства стандартных сцен в помещениях и на улице.

#### – **Повышение чувствительности**

В этом режиме обеспечивается максимальная чувствительность в условиях недостаточного освещения. Это достигается увеличением времени экспозиции и позволяет получать яркие изображения даже при очень слабом освещении.

– **Быстрое движение**

Этот режим используется для мониторинга движущихся в быстром темпе объектов, например автомобилей в транспортном потоке. Артефакты изображения, вызванные движением, минимизированы, а изображение оптимизировано — объекты отображаются четко и подробно и в цветном, и в монохромном режиме.

#### – **Яркий**

Этот режим позволяет получать более яркое изображение благодаря повышению контрастности, резкости и насыщенности.

#### – **Только цвет (трафик)**

В этом режиме камера не переключается в монохромный режим при низком уровне освещенности. Этот режим сводит к минимуму артефакты движения и определяет цвет транспортных средств, пешеходов и светофоров даже в ночное время, что подходит для видеонаблюдения в городской среде и мониторинга дорожного движения.

При необходимости, можно настроить эти режимы вручную в соответствии с конкретной спецификой объекта, выбрав различные значения для приведенных ниже полей.

#### **Идентификатор режима**

Отображается название выбранного режима.

#### **Копировать режим в**

В раскрывающемся меню выберите режим, в который нужно скопировать активный режим.

#### **Восстановить стандартные параметры режима**

Нажмите **Восстановить стандартные параметры режима**, чтобы восстановить заводские режимы по умолчанию. Подтвердите свое решение.

#### **6.2.1 Параметры изображения**

#### **Баланс белого**

Регулирует настройки цвета для обеспечения качества белых областей изображения.

#### **Усиление красного**

Регулировка усиления красного смещает стандартную установку белой точки (уменьшение красного приводит к увеличению голубого).

#### **Усиление синего**

Регулировка усиления синего смещает стандартную установку белой точки (уменьшение синего приводит к увеличению желтого). Смещение белой точки необходимо изменять только в особых сюжетных условиях.

#### **Красный уровень**

Отрегулируйте красный уровень для натриевой лампы с помощью ползункового регулятора от 0 до 255.

#### **Синий уровень**

Отрегулируйте синий уровень для натриевой лампы с помощью ползункового регулятора от 0 до 255.

Примечание: Поля **красный уровень** и **синий уровень** отображаются только тогда, когда в поле **Баланс белого** выбрано значение «Авто – Натриевая лампа» или «Натриевая лампа».

#### **Насыщенность**

Процент света или цвета в видеоизображении. Диапазон значений от 60 % до 200 %; по умолчанию используется значение 110 %.

#### **Оттенок цвета**

Степень насыщенности цвета видеоизображения (только для изображений высокой четкости). Диапазон значений от -14° до 14°; по умолчанию используется значение 8°.

#### **Регулировка усиления**

Управляет автоматическим регулированием усиления (АРУ).

- **АРУ**: (по умолчанию) камера автоматически устанавливает усиление на наиболее низкий уровень, требуемый для воспроизведения качественного изображения.
- Фикс.: усиление не применяется. Этот параметр отключает настройку Макс. уровень усиления.

#### **Фикс. усиление**

С помощью регулятора можно выбрать нужное значение фиксированного усиления. По умолчанию используется значение 2.

Чтобы задать **Макс. уровень усиления**, выберите **Низк.**, **Средняя** или **Высок.** из раскрывающегося списка.

#### **Автоэкспозиция - скорость реагирования**

Выберите скорость реагирования для автоэкспозиции. Доступные параметры: сверхмедленно, медленно, средняя скорость (используется по умолчанию), быстро.

#### **Режим затвора**

- **Фиксированный**: задан фиксированный режим затвора с возможностью выбора скорости затвора.
- **Автоэкспозиция**: повышает чувствительность камеры путем увеличения времени интеграции на камере. Это достигается объединением сигнала из нескольких последовательных видеокадров для понижения шума.

Если выбрать этот параметр, камера автоматически отключает **Затвор**.

#### **Затвор**

Регулировка скорости электронного затвора (AES). Задает промежуток времени, в течение которого свет попадает на матрицу. Значение по умолчанию — 1x (60 Гц: 1/30, 50 Гц: 1/25)

#### **Максимальная автоэкспозиция**

Это ограничивает время интеграции при включении функции интеграции кадров. По умолчанию используется значение 1/4. Диапазон регулировки: от 1/4 до 1/30.

#### **Ограничение скорости затвора по умолчанию**

Камера пытается удерживать это значение скорости затвора, если снимаемая сцена достаточно освещена.

Диапазон регулировки: от 1/60 до 1/10000. По умолчанию используется значение 1/10000 для всех режимов, кроме режима «Движение» (по умолчанию 1/500).

#### **Компенс. фоновой засветки**

Выберите пункт **Выключено**, чтобы выключить компенсацию фоновой засветки. Выберите пункт **Включено**, чтобы обеспечить детализацию в условиях высокого контраста и очень большой разницы между яркими и темными участками.

#### **Ночной режим**

Выбирает ночной режим (Ч/Б) для улучшения освещенности в сценах со слабым освещением. Ниже описываются доступные варианты.

- **Монохромный**: камера остается в ночном режиме и передает монохромные изображения.
- **Цветной**: камера не переключается в ночной режим независимо от условий окружающего освещения.
- **Авто** (по умолчанию): камера переключается в ночной режим, когда уровень окружающего освещения достигает предварительно заданного порогового значения.

#### **Порог ночного режима**

Регулирует уровень освещенности, при котором камера автоматически отключает ночной режим (Ч/Б). Выберите значение от 10 до 55 (с шагом 5; по умолчанию установлено значение 30). Чем меньше это значение, тем раньше камера переключится в цветной режим.

## **6.2.2 Усиление**

#### **Расширенный динамический диапазон**

Выберите параметр On (Вкл.) для активации функции расширенного динамического диапазона, которая обеспечивает безупречное воспроизведение изображений в экстремальных высококонтрастных условиях.

Выберите параметр Off (Выкл.), чтобы отключить функцию.

Выберите соответствующий режим резкости. Доступные параметры: **Ручной** и **Авто**.

#### **Уровень четкости**

Это поле активно, если имеет значение **Ручной**.

Скорректируйте уровень резкости видеоизображения (с 1 до 15) с помощью ползунка. Корректировка **Уровень четкости** отображается на экранном меню.

#### **Intelligent Defog**

Благодаря функции Intelligent Defog значительно улучшается видимость при тумане и в других условиях низкого контраста.

Выберите *Авто*, чтобы по необходимости автоматически включать функцию Intelligent Defog.

Выберите *Выкл.*, чтобы отключить функцию.

Выберите значение интенсивности для функции Defog.

**Примечание**. Это поле отображается, только если для параметра Intelligent Defog задано значение «**Включено**» или «**Авто**».

#### **Подавление шума**

По умолчанию этот параметр имеет значение **Включено**.

Включенный параметр уменьшения шума обеспечивает временное снижение шума, в результате чего случайные видеошумы на изображении уменьшаются благодаря усреднению пикселей во времени, если разница между ними не достигает порогового значения. Если этот параметр выключен, временное снижение шума отключается.

#### **Intelligent Dynamic Noise Reduction**

Выберите пункт **Включено**, чтобы включить Intelligent Dynamic Noise Reduction (iDNR), снижающее уровень шума в соответствии с уровнем движения и освещенности.

#### **6.2.3 Планировщик режима сцены**

Планировщик режима сцены позволяет определить, какой режим сцены следует использовать днем, а какой — ночью.

- 1. Выберите дневной режим в раскрывающемся списке **Отмеченный диапазон**.
- 2. Выберите ночной режим в раскрывающемся списке **Неотмеченный диапазон**.
- 3. С помощью двух кнопок ползунка выберите **Диапазоны времени**.

## **6.3 Цвет**

#### **Яркость (0-255)**

Настройте яркость от 0 до 255 с помощью ползунка.

#### **Контрастность (0-255)**

Настройте контрастность от 0 до 255 с помощью ползунка.

#### **Насыщенность (0-255)**

Настройте насыщенность цвета от 0 до 255 с помощью ползунка.

#### **Баланс белого**

В раскрывающемся списке выберите необходимый режим баланса белого.

- В режиме **Основной авто** камера может выполнять непрерывную регулировку для оптимальной цветопередачи с использованием метода средней отражательной способности. Это полезно при использовании с источниками света в помещениях и с цветной светодиодной подсветкой.
- В режиме **Стандартный авто** камера может выполнять непрерывную регулировку для оптимальной цветопередачи при естественных источниках света.
- Режим **Преобладание цвета авто** учитывает доминирующий цвет изображения (например, зеленый на футбольном поле или на игровом столе) и использует эту информацию для обеспечения сбалансированной цветопередачи.
- В режиме **Вручную** усиление красного, зеленого и синего можно установить в желаемое положение вручную.

#### **Применить баланс белого**

Нажмите **Удержание**, чтобы приостановить автоматическое отслеживание баланса белого и сохранить текущие настройки цвета. Включается ручной режим.

В таблице ниже перечислены параметры, доступные в поле **Баланс белого** и

дополнительных полях, которые отображаются в зависимости от выбранных параметров.

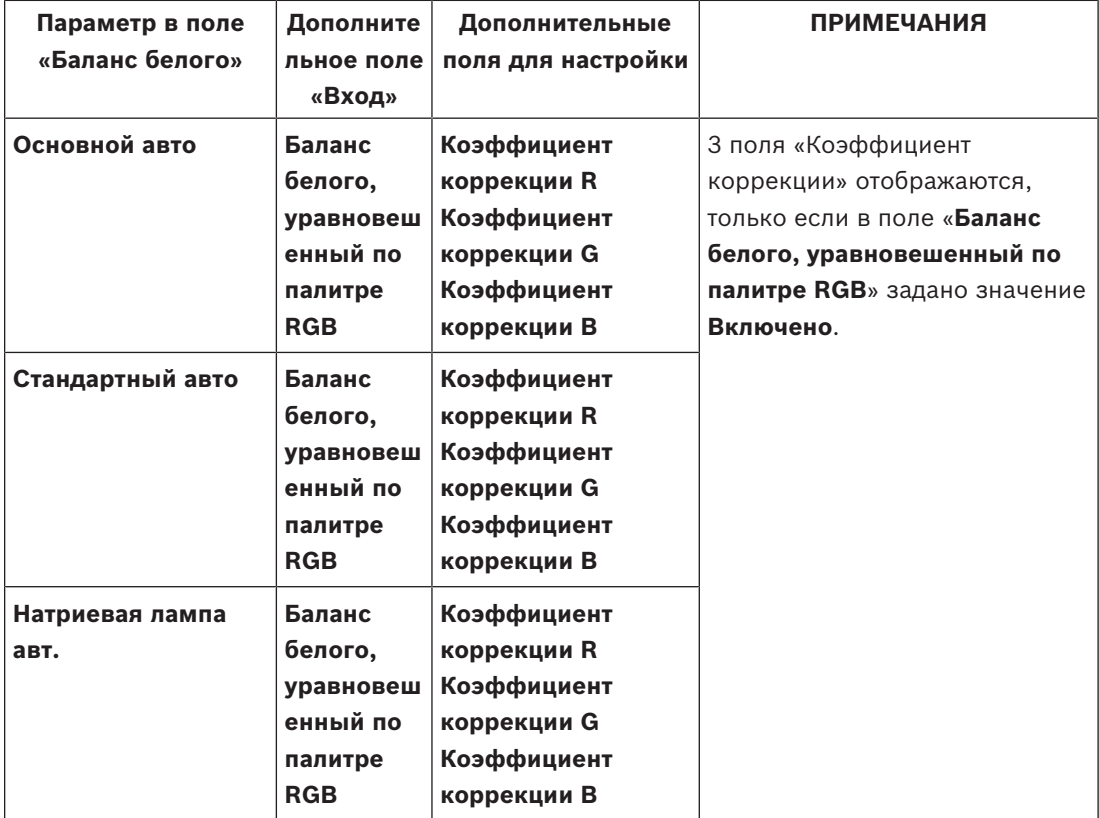

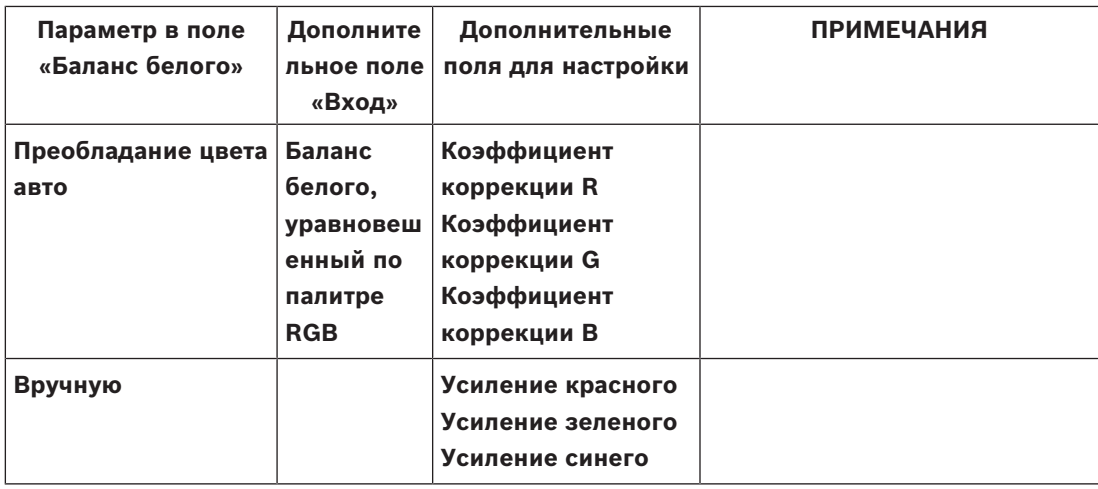

#### **Баланс белого, уравновешенный по палитре RGB**

В автоматическом режиме функцию **Баланс белого, уравновешенный по палитре RGB** можно включать и выключать. Когда эта функция включена, можно дополнительно настраивать автоматическую цветопередачу с помощью ползунков доли красного, зеленого и синего.

#### **Коэффициент коррекции R**

Это поле появляется в автоматическом режиме баланса белого и если для**Баланс белого, уравновешенный по палитре RGB** задано значение «Вкл.». Откорректируйте коэффициент усиления красного с помощью ползунка (от -5-0 до +50, по умолчанию 0). Уменьшение красного приводит к увеличению голубого.

#### **Коэффициент коррекции G**

Это поле появляется в автоматическом режиме баланса белого и если для**Баланс белого, уравновешенный по палитре RGB** задано значение «Вкл.». Откорректируйте коэффициент усиления зеленого с помощью ползунка (от -5-0 до +50, по умолчанию 0). Уменьшение зеленого приводит к увеличению пурпурного.

#### **Коэффициент коррекции B**

Это поле появляется в автоматическом режиме баланса белого и если для**Баланс белого, уравновешенный по палитре RGB** задано значение «Вкл.». Откорректируйте коэффициент усиления синего с помощью ползунка (от -5-0 до +50, по умолчанию 0). Уменьшение синего приводит к увеличению желтого.

#### **Усиление красного**

В режиме баланса белого **Вручную** отрегулируйте ползунок усиления красного, чтобы сместить стандартную установку белой точки (уменьшение красного приводит к увеличению голубого).

#### **Усиление зеленого**

В режиме баланса белого **Вручную** отрегулируйте ползунок усиления зеленого, чтобы сместить стандартную установку белой точки (уменьшение зеленого приводит к увеличению пурпурного).

#### **Усиление синего**

В режиме баланса белого **Вручную** отрегулируйте ползунок усиления синего, чтобы сместить стандартную установку белой точки (уменьшение синего приводит к увеличению желтого).

## **6.4 АРУ**

Ползунок насыщенности (ср-макс) настраивает уровень АРУ так, что управление выполняется в основном на уровне среднего значения сцены (положение ползунка -15) или на уровне пика сцены (положение ползунка +15). Уровень пика сцены полезен для записи изображений с фарами автомобилей.

#### **Макс. усиление [дБ]**

Отрегулируйте уровень максимального усиления в децибелах с помощью ползункового регулятора. Диапазон: от 6 до 72.

#### **Экспозиция**

Выберите соответствующую скорость экспозиции.

Выберите режим **Авто**, чтобы позволить камере автоматически выбирать оптимальную скорость затвора. Камера пытается сохранить выбранную скорость затвора, пока это позволяет уровень освещенности сцены.

Выберите режим **Фиксиров.** для установки фиксированной скорости затвора.

#### **Мин. частота кадров**

Выберите минимальную частоту кадров.

#### **Устан. станд. затвора**

Выберите скорость затвора по умолчанию. Установка скорости затвора по умолчанию позволяет улучшить детализацию движущихся объектов в режиме автоэкспозиции.

#### **Значение затвора**

Выберите промежуток времени, в течение которого затвор должен оставаться открытым. **Авто** — камера включает и отключает ИК-фильтр в зависимости от уровня освещенности сцены.

**Монохромные** — инфракрасный фильтр отключается, обеспечивая полную чувствительность к инфракрасному излучению.

**Цвет** — камера всегда передает цветной сигнал, независимо от уровня освещенности.

#### **Переключатель "ночь/день"**

С помощью ползунка установите уровень видеосигнала, при котором камера в режиме **Авто** переключается из монохромного в цветной режим (от -15 до +15).

Низкое (отрицательное) значение означает, что камера переключается в цветной режим при более низком уровне освещенности. Высокое (положительное) значение означает, что камера переключается в цветной режим при более высоком уровне освещенности. (Фактическая точка переключения может автоматически изменяться, чтобы избежать нестабильного переключения.)

#### **Приоритет Диафрагма (ползунок)**

С помощью этого ползункового регулятора можно настроить отверстие диафрагмы в соответствии с конкретными требованиями сцены.

Открытие диафрагмы увеличивает локальную резкость.

Закрытие диафрагмы увеличивает глубину резкости, что позволяет сохранять важные объекты в фокусе.

В условиях, где регулировка отверстия диафрагмы влияет на усиление, закрытие диафрагмы приводит к повышению видеошумов и увеличивает полосу пропускания. При закрытии диафрагмы также может наблюдаться повышенная размытость.

## **6.5 Усиление**

#### **Расширенный динамический диапазон**

Выберите параметр On (Вкл.) для активации функции расширенного динамического диапазона, которая обеспечивает безупречное воспроизведение изображений в экстремальных высококонтрастных условиях.

Выберите параметр Off (Выкл.), чтобы отключить функцию.

Выберите соответствующий режим резкости. Доступные параметры: **Ручной** и **Авто**.

#### **Уровень четкости**

Это поле активно, если имеет значение **Ручной**.

Скорректируйте уровень резкости видеоизображения (с 1 до 15) с помощью ползунка. Корректировка **Уровень четкости** отображается на экранном меню.

#### **Intelligent Defog**

Благодаря функции Intelligent Defog значительно улучшается видимость при тумане и в других условиях низкого контраста.

Выберите *Авто*, чтобы по необходимости автоматически включать функцию Intelligent Defog.

Выберите *Выкл.*, чтобы отключить функцию.

Выберите значение интенсивности для функции Defog.

**Примечание**. Это поле отображается, только если для параметра Intelligent Defog задано значение «**Включено**» или «**Авто**».

#### **Подавление шума**

По умолчанию этот параметр имеет значение **Включено**.

Включенный параметр уменьшения шума обеспечивает временное снижение шума, в результате чего случайные видеошумы на изображении уменьшаются благодаря усреднению пикселей во времени, если разница между ними не достигает порогового значения. Если этот параметр выключен, временное снижение шума отключается.

#### **Intelligent Dynamic Noise Reduction**

Выберите пункт **Включено**, чтобы включить Intelligent Dynamic Noise Reduction (iDNR), снижающее уровень шума в соответствии с уровнем движения и освещенности.

## **6.6 Планировщик режима сцены**

Планировщик режима сцены позволяет определить, какой режим сцены следует использовать днем, а какой — ночью.

- 1. Выберите дневной режим в раскрывающемся списке **Отмеченный диапазон**.
- 2. Выберите ночной режим в раскрывающемся списке **Неотмеченный диапазон**.
- 3. С помощью двух кнопок ползунка выберите **Диапазоны времени**.

## **6.7 Профиль кодера**

Для кодирования видеосигнала, можно выбрать алгоритм кодирования, а также изменить предустановки профилей.

Вы можете привести передачу видеоданных в соответствие с условиями эксплуатации (например, со структурой сети, пропускной способности, загрузкой данных). С этой целью камера одновременно генерирует два потока данных (двухпотоковая передача данных), параметры сжатия которых можно регулировать по отдельности, например, один поток для передачи данных по Интернету, а второй по локальной сети. Имеются заранее запрограммированные профили, каждый из которых имеет различные параметры и предназначен для различных областей применения.

Можно изменить отдельные параметры профиля и его имя. Переключение между профилями осуществляется путем перехода на соответствующую вкладку.

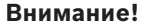

**!** 

Профили достаточно сложны. Они включают в себя большое количество взаимодействующих друг с другом параметров, поэтому рекомендуется использовать стандартные профили. Изменяйте настройки профилей только в том случае, если вы полностью ознакомились

со всеми параметрами конфигурации.

**Примечание.** По умолчанию передача потока 1 осуществляется для тревожных и автоматических подключений.

#### **Замечание!**

Все параметры объединяются между собой для создания профиля и зависят друг от друга. Если вы введете значение, которое находится вне пределов допустимого диапазона значений для отдельного параметра, при сохранении настроек будет использовано ближайшее допустимое значение.

#### **Имя профиля**

При необходимости можно ввести новое имя профиля.

Оптимизация скорости передачи данных определяет степень оптимизации. Значения этого параметра необходимо подбирать в соответствии с выбранным режимом сцены. и **Макс. скорость передачи** взаимодействуют в режиме, обеспечивающем оптимальное качество изображения: кодер до максимума повышает скорость передачи данных, если того требует сцена.

Чтобы получить максимально качественное изображение, используйте минимальное снижение скорости передачи данных (). В результате размер файла значительно увеличится. Если используется максимальное снижение скорости передачи данных, изображение будет менее качественным, но размер файла существенно уменьшится (). Выберите необходимый параметр оптимизации скорости передачи данных:

- **Выключено**: оптимизация скорости передачи данных отключена
- –
- **Высокое качество**
- –
- –

#### **Период усреднения**

Выберите соответствующий период усреднения для стабилизации скорости передачи данных.

#### **Целевая скорость передачи**

Для оптимизации использования пропускной способности сети можно ограничить скорость передачи данных для устройства. Необходимая скорость передачи данных должна устанавливаться в соответствии с требуемым качеством изображения для типичных сцен без излишнего движения.

Для сложных изображений или частых смен изображения в результате частого движения этот предел может быть временно увеличен до значения, введенного в поле **Макс. скорость передачи**.

**Примечание**. Значение в этом поле можно изменить, только если выбрана длительность в поле **Период усреднения**. Если значение в поле **Период усреднения** не выбрано, поле **Целевая скорость передачи** затемнено.

#### **Интервал кодировки**

Ползунковый регулятор **Интервал кодировки** определяет интервал, с которым кодируются и передаются изображения. Это особенно полезно при низкой пропускной способности. Рядом с ползунком отобразится скорость изображения.

#### **Разрешение видеоканала**

Здесь вы можете выбрать необходимое разрешение для видеоизображения. **Примечание**. Значение в этом поле регулирует разрешение только потоков SD.

#### **Расширенные настройки**

При необходимости можно воспользоваться экспертными настройками для адаптации качества I-кодирования и Р-кодирования к конкретным требованиям. Эта настройка основана на параметрах дискретизации H.264 (QP).

#### **Расстояние I-кодирования**

При помощи ползунка установите расстояние между I-кадрами значение **Авто** или значение от **3** до **255**. Значение 3 означает, что только каждое третье изображение является I-кадром. Чем меньше это число, тем больше создается I-кадров. Следует иметь в виду, что поддерживаемые значения зависят от настроек структуры GOP. Например, с IBP поддерживаются только четные значения; при выборе IBBP поддерживаются только значения, кратные 3.

Эта функция допускает многократные ссылки в потоках H.264 и H.265, что может привести к снижению скорости передачи данных. Некоторые декодеры не поддерживают эту функцию и, следовательно, могут быть отключены.

#### **Мин. параметр дискретизации P-кодирования**

Данный параметр позволяет настроить качество изображения при P-кодировании и установить нижний предел дискретизации для P-кадров и, следовательно, максимально достижимое качество P-кадров. В протоколе H.264 параметр дискретизации (QP) определяет степень сжатия и, следовательно, качество изображения для каждого кадра. Чем ниже дискретизация P-кадров (значение QP), тем выше качество кодирования (и, следовательно, лучшее качество изображения) и ниже частота обновления кадров в зависимости от настройки максимальной скорости передачи в параметрах сети. Чем выше значение дискретизации, тем ниже качество изображения и меньше нагрузка на сеть. Обычно значение QP находится в пределах 18–30.

Базовый параметр Авто автоматически изменяет качество в соответствии с параметрами качества изображения при P-кодировании.

#### **Допустимая ошибка параметра дискретизации I/P-кодирования**

Этот параметр устанавливает соотношение между параметром дискретизации для I-кадров и параметром дискретизации для P-кадров. Например, можно установить меньшее значение для I-кадров, переместив ползунковый регулятор в положение, соответствующее отрицательному значению. Таким образом, качество I-кадров относительно качества Pкадров улучшится. При этом возрастет общий объем передаваемых данных, но только для I-кадров. Базовый параметр Auto (Авто) автоматически устанавливает оптимальное сочетание движения и резкости изображения.

Чтобы добиться наилучшего качества при наименьшей пропускной способности (даже в случае возрастания движения на изображении), установите следующие параметры качества:

- 1. Наблюдайте область охвата в период обычного движения с помощью изображений предварительного просмотра.
- 2. Установите максимальное значение параметра **Мин. параметр дискретизации Pкодирования**, при котором качество изображения соответствует требованиям пользователей.
- 3. Задайте минимальное значение для параметра **Допустимая ошибка параметра дискретизации I/P-кодирования**. Это позволяет экономить пропускную способность и память для статичных сцен. Качество изображения сохраняется даже при возрастании движения, поскольку в этом случае пропускная способность приобретает значение, установленное для параметра **Максимальная скорость передачи**.

#### **Допустимая ошибка параметра дискретизации для фона**

Выберите подходящий уровень качества кодирования для области фона, определенной на странице «Регионы кодера». Чем ниже значение QP, тем выше качество кодирования.

#### **Допустимая ошибка параметра дискретизации для объектов**

Выберите подходящий уровень качества кодирования для области объекта, определенной на странице «Регионы кодера». Чем ниже значение QP, тем выше качество кодирования.

#### **По умолчанию**

Нажмите **По умолчанию** для возврата профиля к стандартным заводским установкам.

## **6.8 Потоки кодера**

Примечание. При обращении к меню во время записи с камеры в верхней части страницы появляется следующее сообщение:

Выполняется запись. Поэтому для «Текущего профиля» в информационных целях отображается соответствующий профиль потока, выбранный для записи.

#### **Свойство**

Для каждого потока выберите одно из разрешений:

**Примечание**. Чтобы выбрать здесь параметр «**H.264 MP 720p 50/60**», сначала необходимо установить значение «60 кадров/с» в поле в разделе **Камера** > **Меню установщика**. В таблице ниже перечислены параметры, доступные в поле **Свойство** для потока 1 и доступные значения в поля **Свойство** для потока 2, в зависимости от выбранных параметров для потока 1.

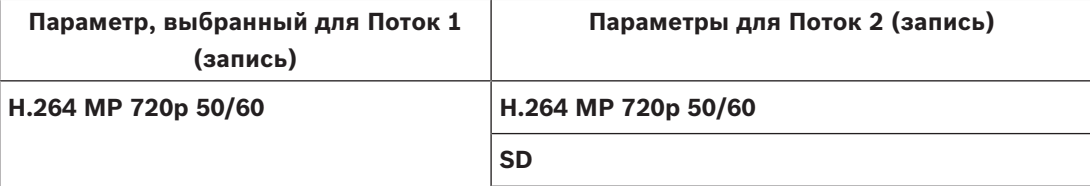

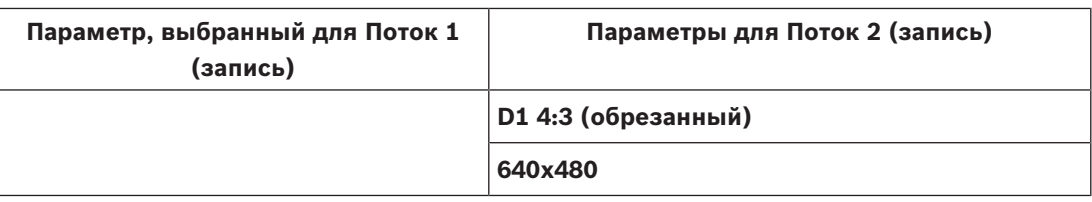

#### **Профиль без записи**

Для каждого потока выберите один из следующих профилей:

**Примечание.** В профилях (потоках), не предназначенных для записи, используются только I-кадры.

#### **Поток JPEG**

Выберите разрешение, частоту кадров и параметры качества изображения для потока **M-JPEG**.

- **Разрешение**: выберите соответствующее разрешение.
- **Макс. частота кадров**: выберите одно из значений частоты кадров в качестве максимального.
- **Качество изображения**: данный параметр позволяет настроить качество изображения **M-JPEG**. С помощью ползунка выберите уровень качества в пределах между **Низкое** и **Высокое**.

**Примечание.** Частота кадров **M-JPEG** может зависеть от загрузки системы.

## **6.9 Регионы кодера**

Для всех предустановок (препозиций/сцен) можно настроить области кодирования, чтобы увеличить или снизить качество кодирования на выбранных участках изображения. Это позволяет более точно настраивать скорость передачи данных. Важные части сцены (объекты) записываются с более высоким разрешением, или качеством кодирования, а менее значимые участки (фон, например облака и деревья) — с меньшим. Можно определить восемь областей кодера.

Можно определить восемь регионов кодера. Чтобы определить области кодера, Выполните следующие действия.

- 1. Выберите одну из восьми доступных областей в первом раскрывающемся списке (выбор областей без подписи). (По умолчанию в раскрывающемся списке выбран параметр **Регион***1*).
- 2. Нажмите кнопку +, чтобы добавить область.
- 3. Используйте мышь, чтобы определить область (форму), которая охватывает область, и чтобы расположить область (форму) в области предварительного просмотра видеоизображения.
	- Перетащите центр, угловые точки или стороны затененной области (формы).
	- Дважды щелкните сторону, чтобы добавить дополнительные точки области (формы).
- 4. В последнем раскрывающемся списке (выбор режима без подписи) выберите качество кодера для указанной области. (По умолчанию в раскрывающемся списке выбран параметр *По умолчанию*).

Для *не*важных частей видеоизображения, выберите **Фоновый**. Для *важных* частей видеоизображения, выберите **Объект**.

(Уровни качества для настроек **Фоновый** и **Объект**определяются в **Настройки для экспертов** на странице **Профиль кодера**.)

5. Для камер PTZ: во втором раскрывающемся списке (выбор препозиций/сцен, без подписи) выберите препозицию/сцену, к которой нужно добавить область. (Раскрывающийся список *пуст* по умолчанию, если не определена хотя бы одна
сцена, в этом случае значение по умолчанию — **Препозиция 1***или заданное имя препозиции*). **Примечание.** Если еще не определена ни одна препозиция/сцена, см. Препозиции и маршруты.

- 6. При необходимости выберите другую область и повторите шаги.
- 7. Чтобы удалить область, выберите область и нажмите значок корзины.
- 8. Нажмите **Установить**, чтобы применить настройки области.

# **6.10 Статистика кодера**

#### **Поток**

Указывается текущий поток (1, 2 или JPEG).

#### **Масштабирование**

Указывает текущий коэффициент масштабирования камеры (1x, 2x, 4x или 8x).

#### **Период усреднения**

Выберите соответствующий период усреднения для стабилизации скорости передачи данных.

### **6.11 Маскировка частей изображения**

**Примечание**. Последовательность полей в графическом интерфейсе пользователя может не совпадать с последовательностью полей в этом разделе руководства пользователя. В этом разделе руководства пользователя поля отображаются в более логической с точки зрения функциональности последовательности для определения последовательности создания новой маски части изображения и обновления маски части изображения.

**Маски конфиденциальных секторов** блокируют определенные области сцены, чтобы они не отображались в зоне обзора камеры. Это может быть полезно в случаях, если места общественного пользования находятся в зоне покрытия или мониторинг будет ограничен определенной зоной.

Зоны покрытия обозначены цветным шаблоном (**Черный**, **Белый** или **Серый**) на видеоизображении. Активированные замаскированные области заполняются выбранным шаблоном при отображении в реальном времени.

Всего можно определить тридцать две (32) маски части изображения в камере. Одновременно в поле обзора камеры может находиться не более восьми (8) масок.

#### **Маскировка части изображения**

Выберите номер **Маскировка части изображения**. В немаркированном окне предварительного просмотра видео над кнопкой **Установить** отобразится цветной прямоугольник.

Определите область для каждой маскировки части изображения при помощи мыши. **Маски конфиденциальных секторов** могут иметь несколько углов (выделено синим цветом в окне предварительного просмотра) и могут иметь любую выпуклую форму. Шаблон маски по умолчанию имеет четыре угла. При необходимости можно добавить или удалить углы:

- Чтобы добавить угол, дважды щелкните сторону маски, на которую требуется добавить угол.
- Чтобы удалить угол, дважды щелкните угол для удаления.
- Чтобы изменить форму зоны, наведите указатель мыши на край зоны и, удерживая кнопку мыши, протащите край зоны в требуемое положение.
- Чтобы изменить положение зоны, наведите указатель мыши на зону и, удерживая кнопку мыши, протащите ее в новое положение.

#### **Замечание!**

Нарисуйте маску при 50% оптическом увеличении или менее для улучшения качества маскирования.

Наруисуйте маску размером на 10 % больше объекта так, чтобы маска полностью покрывала объект при уменьшении и увеличении изображения в камере.

#### **Шаблон**

Выберите цвет маски, как она будет выглядеть в видео в реальном времени: **Черный**, **Белый** или **Серый**.

Если выбрано значение **Шаблон** «**Авто**», камера адаптируется к уровню яркости фоновой сцены видео. Другими словами, цвет **Маскировка части изображения** является наиболее распространенным из трех (**Черный**, **Белый**, или **Серый**) в фоновом режиме сцене, которую закрывает **Маскировка части изображения**.

#### **Активирован**

Установите этот флажок, чтобы нарисовать маску для соответствующей зоны **Маскировка части изображения**.

Снимите этот флажок, чтобы удалить маску для отдельной зоны **Маскировка части изображения**.

– Чтобы скрыть все маски части изображения, установите флажок **Отключить маски**.

**Примечание**. Можно отключить маски по отдельности, сняв флажок **Отключить маски**.

Установите этот флажок, чтобы увеличивать все маски автоматически при движении камеры.

#### **Порог масштабирования**

Установите этот флажок, чтобы выбрать текущее положение трансфокации, при котором маска будет отображаться при увеличении изображения в камере и скрываться при уменьшении изображения в камере.

### **6.12 Параметры изображения**

#### **Баланс белого**

Регулирует настройки цвета для обеспечения качества белых областей изображения.

#### **Усиление красного**

Регулировка усиления красного смещает стандартную установку белой точки (уменьшение красного приводит к увеличению голубого).

#### **Усиление синего**

Регулировка усиления синего смещает стандартную установку белой точки (уменьшение синего приводит к увеличению желтого). Смещение белой точки необходимо изменять только в особых сюжетных условиях.

#### **Красный уровень**

Отрегулируйте красный уровень для натриевой лампы с помощью ползункового регулятора от 0 до 255.

#### **Синий уровень**

Отрегулируйте синий уровень для натриевой лампы с помощью ползункового регулятора от 0 до 255.

Примечание: Поля **красный уровень** и **синий уровень** отображаются только тогда, когда в поле **Баланс белого** выбрано значение «Авто – Натриевая лампа» или «Натриевая лампа».

#### **Насыщенность**

Процент света или цвета в видеоизображении. Диапазон значений от 60 % до 200 %; по умолчанию используется значение 110 %.

#### **Оттенок цвета**

Степень насыщенности цвета видеоизображения (только для изображений высокой четкости). Диапазон значений от -14° до 14°; по умолчанию используется значение 8°.

#### **Регулировка усиления**

Управляет автоматическим регулированием усиления (АРУ).

- **АРУ**: (по умолчанию) камера автоматически устанавливает усиление на наиболее низкий уровень, требуемый для воспроизведения качественного изображения.
- Фикс.: усиление не применяется. Этот параметр отключает настройку Макс. уровень усиления.

#### **Фикс. усиление**

С помощью регулятора можно выбрать нужное значение фиксированного усиления. По умолчанию используется значение 2.

Чтобы задать **Макс. уровень усиления**, выберите **Низк.**, **Средняя** или **Высок.** из раскрывающегося списка.

#### **Автоэкспозиция - скорость реагирования**

Выберите скорость реагирования для автоэкспозиции. Доступные параметры: сверхмедленно, медленно, средняя скорость (используется по умолчанию), быстро.

#### **Режим затвора**

- **Фиксированный**: задан фиксированный режим затвора с возможностью выбора скорости затвора.
- **Автоэкспозиция**: повышает чувствительность камеры путем увеличения времени интеграции на камере. Это достигается объединением сигнала из нескольких последовательных видеокадров для понижения шума.

Если выбрать этот параметр, камера автоматически отключает **Затвор**.

#### **Затвор**

Регулировка скорости электронного затвора (AES). Задает промежуток времени, в течение которого свет попадает на матрицу. Значение по умолчанию — 1x (60 Гц: 1/30, 50 Гц: 1/25)

#### **Максимальная автоэкспозиция**

Это ограничивает время интеграции при включении функции интеграции кадров. По умолчанию используется значение 1/4. Диапазон регулировки: от 1/4 до 1/30.

#### **Ограничение скорости затвора по умолчанию**

Камера пытается удерживать это значение скорости затвора, если снимаемая сцена достаточно освещена.

Диапазон регулировки: от 1/60 до 1/10000. По умолчанию используется значение 1/10000 для всех режимов, кроме режима «Движение» (по умолчанию 1/500).

#### **Компенс. фоновой засветки**

Выберите пункт **Выключено**, чтобы выключить компенсацию фоновой засветки. Выберите пункт **Включено**, чтобы обеспечить детализацию в условиях высокого контраста и очень большой разницы между яркими и темными участками.

#### **Ночной режим**

Выбирает ночной режим (Ч/Б) для улучшения освещенности в сценах со слабым освещением. Ниже описываются доступные варианты.

- **Монохромный**: камера остается в ночном режиме и передает монохромные изображения.
- **Цветной**: камера не переключается в ночной режим независимо от условий окружающего освещения.
- **Авто** (по умолчанию): камера переключается в ночной режим, когда уровень окружающего освещения достигает предварительно заданного порогового значения.

#### **Порог ночного режима**

Регулирует уровень освещенности, при котором камера автоматически отключает ночной режим (Ч/Б). Выберите значение от 10 до 55 (с шагом 5; по умолчанию установлено значение 30). Чем меньше это значение, тем раньше камера переключится в цветной режим.

### **6.13 Уровень подавления шума**

#### **Скорость фокусировки**

Данный ползунок (от 1 до 8) используется для управления скоростью автофокусировки в момент расфокусирования объектива.

#### **Коррекция ИК-фокуса**

Оптимизация фокусировки для ИК-освещения. Доступные параметры: «Вкл.» и «Выкл.» (по умолчанию).

#### **Макс. скорость масштабирования**

Управляет скоростью трансфокации.

#### **Предел масштабирования**

Выберите соответствующий предел масштабирования камеры: 20- или 30-кратное.

#### **Цифровое увеличение**

Цифровое увеличение представляет собой метод уменьшения (сужения) фактического угла обзора цифрового видеоизображения. Выполняется на электронном уровне без изменения положения оптических элементов камеры и без увеличения оптического разрешения.

Выберите параметр **Включено**, чтобы включить эту функцию. Выберите параметр **Выключено**, чтобы отключить эту функцию.

# **6.14 Цифровое увеличение**

#### **Скорость авт. панорамирования**

Обеспечивает непрерывное панорамирование со скоростью в допустимом диапазоне. Введите значение (в градусах) от 1 до 60 включительно. По умолчанию используется значение 30.

#### **Бездействие**

Определяет период бездействия камеры до выполнения соответствующей операции.

- **Выключено** (по умолчанию): камера остается в текущей сцене бессрочно.
- **Препозиция 1**: камера возвращается к **Препозиция 1**.
- **Предыдущий AUX**: камера возвращается к предыдущему действию AUX.

#### **Период бездействия**

Определяет период бездействия камеры до выполнения соответствующей операции. Выберите период времени из раскрывающегося списка (3 сек. - 10 мин.). По умолчанию используется значение 2 минуты.

#### **Автоповорот**

Функция автоповорота наклоняет камеру в направлении вертикальной оси при повороте камеры для обеспечения правильной ориентации изображения. Выберите значение "Вкл." (по умолчанию) для выполнения поворота камеры на 180° при отслеживании объекта, перемещающегося непосредственно под камерой. Чтобы отключить эту функцию, выберите значение "Выключено".

#### **Стоп-кадр**

Выберите значение "Выкл." для фиксации изображения во время перемещения камеры на предустановленную позицию.

#### **Маршрут патрулирования A / Маршрут патрулирования B**

Начинает и останавливает запись маршрута патрулирования.

Камера может иметь до двух (2) записанных маршрутов патрулирования. Записанный маршрут патрулирования сохраняет все движения камеры, сделанные вручную во время записи, включая диапазон панорамирования, скорость наклона и трансфокации и другие изменения настроек объектива. Маршрут патрулирования не снимает видео во время записи маршрута.

**Примечание 1**. Между двумя маршрутами патрулирования можно сохранить записанные действия длительностью до 15 минут.

Чтобы записать маршрут патрулирования, выполните следующие действия.

- 1. Нажмите кнопку Start Recording (Начать запись). Система предложить перезаписать существующий маршрут патрулирования.
- 2. Нажмите кнопку Yes (Да), чтобы перезаписать существующий маршрут.
- 3. Перейдите по ссылке View Control (Визуальный контроль), находящейся под областью изображения, чтобы получить доступ к элементам управления трансфокатором и направлением.
- 4. Используйте диалоговое окно View Control (Визуальный контроль) для управления камерой.
- 5. Нажмите кнопку Stop Recording (Остановить запись), чтобы сохранить записанный материал.

**Примечание**. **Маршрут B** теперь требуется использовать с функциями "IVA при движении". Чтобы камера отображала точное направление по компасу, сначала ее необходимо откалибровать по направлению на север. Камера использует эту калибровку (обычно задается направление на магнитный север) в качестве положения панорамирования с нулевым градусом и в качестве направления на север по компасу. Затем камера отображает направление по компасу на основе значения угла в градусах от точки калибровки на север.

Чтобы задать точку калибровки на север, выполните указанные ниже действия.

- 1. Определите направление на север по компасу, затем переместите камеру в это положение.
- 2. Выберите положение переключателя **Включено** для параметра **Компас**.
- 3. Нажмите кнопку рядом с **Точка севера**, чтобы задать точку калибровки.

#### **Точка севера**

- Нажмите кнопку **Установить**, чтобы перезаписать существующую **Точка севера**. Откроется диалоговое окно с сообщением «Перезаписать **Точка севера**?». Для подтверждения нажмите кнопку **OK**. Для отмены нажмите кнопку **Отмена**.
- Нажмите кнопку **Очистить**, чтобы сбросить значение **Точка севера** до заводского. Откроется диалоговое окно с сообщением «Сбросить **Точка севера** до заводского значения?». Для подтверждения нажмите кнопку **OK**. Для отмены нажмите кнопку **Отмена**.

# **6.15 Препозиции и маршруты**

В камере можно сохранить до 256 предустановленных сцен. Можно определить индивидуальные сцены, которые включают **Препозиция Маршрут**.

Сначала задаются отдельные сцены препозиций, которые затем используются для определения **Препозиция Маршрут**. Маршрут начинается со сцены с минимальным номером и последовательно переходит к сцене с самым большим номером. Прежде чем переходить к следующей сцене, маршрут отображает каждую сцену в течение указанного периода переключения.

По умолчанию все сцены являются частью **Препозиция Маршрут**, если они не были удалены.

#### **Определение и изменение отдельной препозиции**

- 1. Задайте препозицию в видеоизображении.
	- С помощью элементов управления PTZ переместите камеру в нужное положение.
	- Используя окно предварительного просмотра в реальном времени для контроля, перейдите к сцене, которую вы хотите определить как препозицию.
- 2. Нажмите кнопку **Добавить препозицию** («+»), чтобы определить препозицию.
- 3. Выберите номер препозиции (от 1 до 256).
- 4. Введите дополнительное название препозиции (не более 20 символов).
- 5. Нажмите кнопку OK, чтобы сохранить препозицию в списке **Препозиции**.
- 6. Чтобы включить препозицию в стандартный маршрут, установите флажок слева от поля «**Включить в стандартный маршрут (отмечен знаком \*)**». Звездочка (\*) отобразится слева от имени препозиции в списке **Препозиции**.
- 7. Только для ИК-камер: чтобы добавить в препозицию ИК-подсветку, установите флажок слева от поля «**ИК-подсветка** (помечено #)».
- 8. Чтобы удалить препозицию из списка, выберите ее и нажмите кнопку **Удалить**

препозицию ( <sup>).</sup>

- 9. Чтобы перезаписать существующую препозицию:
	- С помощью элементов управления PTZ перейдите к новой препозиции.
	- В списке **Препозиции** выберите препозицию, которую необходимо перезаписать.
	- Нажмите кнопку **Перезаписать препозицию** (значок с диском), чтобы применить новую препозицию к уже существующей.
	- Чтобы изменить название препозиции, дважды щелкните ее в списке. Затем измените название в диалоговом окне **Изменение препозиции** и нажмите кнопку OK.
- 10. Чтобы просмотреть препозицию в окне предварительного просмотра, выберите ее в списке и нажмите кнопку **Показать препозицию** (значок в виде глаза).
- 11. Чтобы просмотреть препозицию на странице **Прямая трансляция**:
	- Выберите номер препозиции в списке **Препозиции**. ИЛИ
	- Используйте клавиатуру и кнопку **Показать препозицию** в **Контроль AUX**.

#### **Определение Препозиция Маршрут**

- 1. Создайте отдельные препозиции.
	- По умолчанию все сцены в списке **Препозиции** являются частью **Препозиция Маршрут**.
- 2. Чтобы удалить препозицию из маршрута, выберите препозицию в списке и снимите флажок **Включить в стандартный маршрут (отмечен знаком \*)**.
- 3. Выберите период переключения из раскрывающегося списка **Стандартный маршрут по препозициям**.
- 4. Чтобы начать **Препозиция Маршрут**: Вернитесь на страницу **Прямая трансляция**. Нажмите **Контроль AUX**. Введите **8** в поле ввода и нажмите **AUX вкл.**.
- 5. Чтобы остановить маршрут, введите **8** и нажмите **AUX выкл.**.

# **6.16 Сопоставление препозиций**

Сопоставление препозиций позволяет сопоставить функции с действием препозиции. Эта функция используется для протоколов Bosch и сторонних компаний.

#### **Действие**

Выберите необходимое действие: Показать или Установить.

#### **Препозиция**

Введите номер препозиции для сопоставления.

#### **Функция**

Выберите необходимую функцию из раскрывающегося списка.

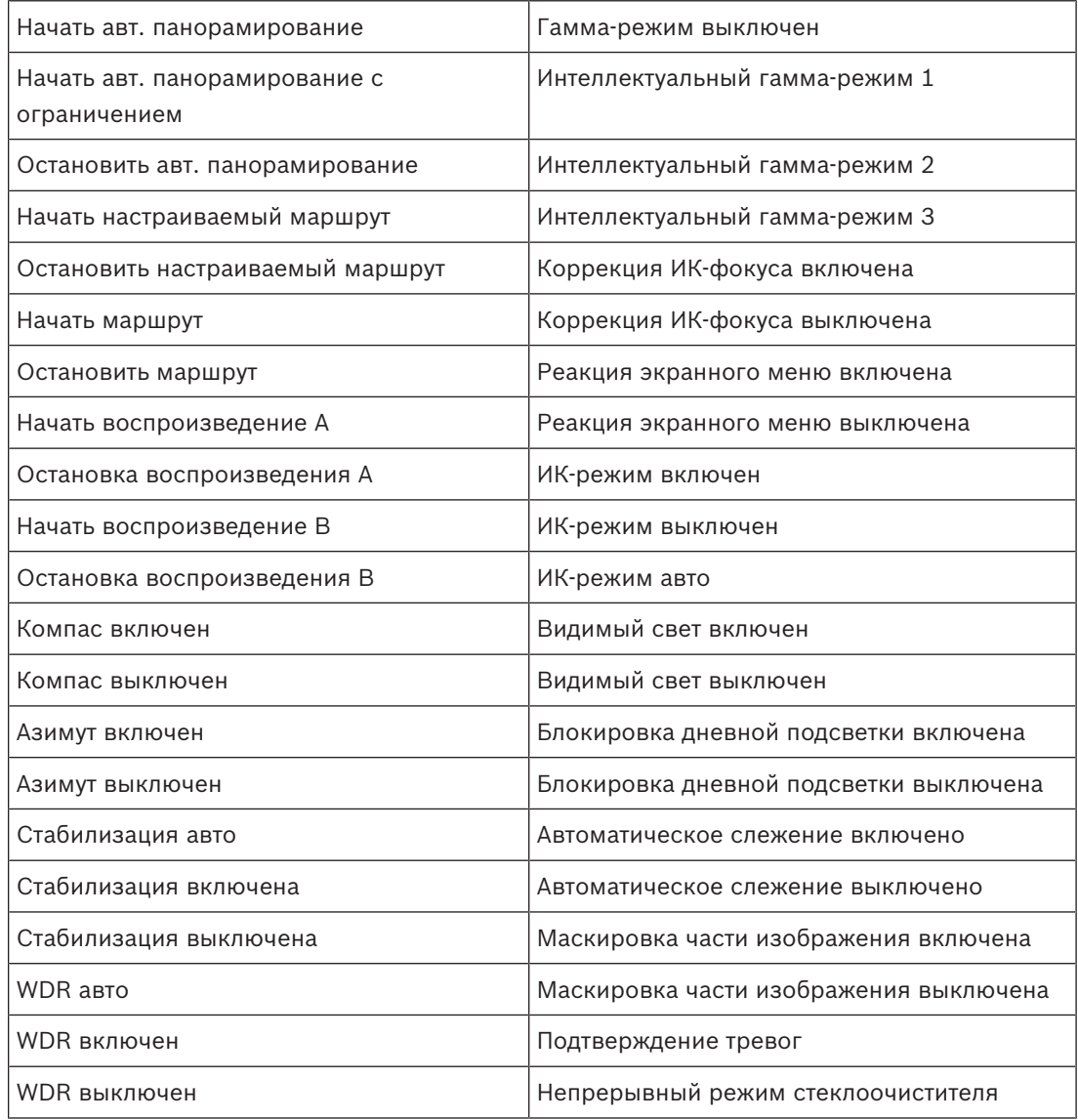

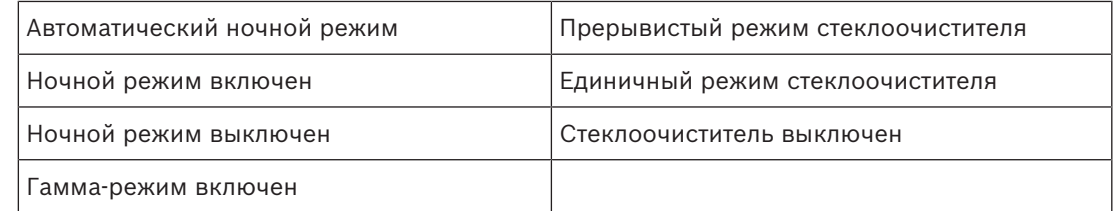

# **6.17 Секторы**

#### **Сектор**

Камера имеет панорамный обзор на 360°, который делится на 16 секторов.

#### **Порядок определения заголовка сектора**

- 1. Поместите курсор в поле ввода справа от номера сектора.
- 2. Введите заголовок сектора (не более 20 символов).
- 3. Чтобы сделать сектор замаскированным, установите соответствующий флажок справа от его заголовка.

### **6.18 Разное**

#### **Fast Address (Быстрый адрес)**

Данный параметр обеспечивает управление соответствующей камерой с помощью цифрового адреса в системе управления. Введите число от 0000 до 9999 включительно для идентификации камеры.

# **6.19 Прожектор**

**Примечание.** Эта страница меню действует только для AUTODOME IP 5000i IR и AUTODOME IP starlight 5000i IR.

#### **ИК-режим**

По умолчанию камера устанавливается в режим автоматического прожектора (Авто). Чтобы отключить этот режим, выберите «Выкл.».

#### **Предел интенсивности ИК-подсветки на близком расстоянии**

Выберите предел (в процентах) интенсивности для ИК-подсветки при ближнем фокусе. Диапазон значений от 0 до 100 (по умолчанию).

#### **Предел интенсивности ИК-подсветки на дальнем расстоянии**

Выберите предел (в процентах) интенсивности для ИК-подсветки при дальнем фокусе. Диапазон значений от 0 до 100 (по умолчанию).

Для обоих параметров пределов интенсивности используйте меньшее число, чтобы снизить интенсивность, если сцена с ИК-подсветкой оказывается передержана.

#### **Рабочий диапазон ИК-подсветки**

Выберите коэффициент масштабирования или диапазон для ИК-подсветки:

- 1X–30X (по умолчанию)
- 5X–30X
- 10X–30X
- 20X–30X

#### **Режим прожектора**

Выберите «Вкл.», чтобы перевести камеру в режим прожектора, который повышает значения интенсивности ИК-излучения при уровне увеличения, заданном для камеры. Используйте этот режим для просмотра объектов на удалении при масштабировании изображения камеры для широкого угла обзора. Обратите внимание, что инфракрасный луч будет виден в зоне обзора.

По умолчанию этот параметр отключен.

### **6.20 Звук**

#### **Звук**

Можно настроить усиление аудиосигнала в соответствии с вашими требованиями. Для удобства работы с аудиосигналом в окне отображается видеоизображение в реальном времени. Изменения вступают в силу немедленно.

При подключении через веб-браузер следует активировать функцию аудиопередачи на странице **Функции 'Прямая трансляция'**. При других подключениях передача зависит от аудиопараметров соответствующей системы.

Передача аудиосигналов осуществляется в виде отдельного потока данных параллельно с видеоданными и, таким образом, увеличивает нагрузку сети. Аудиоданные кодируются в соответствии с выбранным форматом и требуют дополнительной полосы пропускания. Если передача аудиоданных не требуется, выберите **Выключено**.

#### **Входная громкость**

Выберите входную громкость с помощью ползунка. Диапазон значений от 0 до 119.

#### **Линейный выход**

Задайте усиление линейного выхода с помощью ползунка. Диапазон значений от 0 до 115.

#### **Формат записи**

Выберите формат аудиозаписи. Значение по умолчанию: **AAC 48 кбит/сек**. Можно выбрать **AAC 80 кбит/сек**, G.711 или L16 в зависимости от необходимого качества звука или частоты выборки. Аудиотехнология AAC лицензирована институтом Fraunhofer IIS.

(http://www.iis.fraunhofer.de/amm/)

# **6.21 Счетчик пикселов**

Количество горизонтальных и вертикальных пикселей в выделенной области отображается под изображением. С помощью этих значений можно проверить, выполняются ли требования определенных функций, например задачи распознавания.

- 1. Нажмите **Зафиксировать**, чтобы зафиксировать изображение с камеры, если измеряемый объект находится в движении.
- 2. Чтобы изменить положение зоны, наведите указатель мыши на зону и, удерживая кнопку мыши, протащите ее в новое положение.
- 3. Чтобы изменить форму зоны, наведите указатель мыши на край зоны и, удерживая кнопку мыши, протащите край зоны в требуемое положение.

# **7 Запись**

# **7.1 Введение в запись**

Изображения можно записать в правильно настроенную систему iSCSI или локально на SD-карту для устройств с гнездами SD.

SD-карты являются идеальным решением для кратковременного хранения и временных записей. Их можно использовать для локальной записи по тревоге или для повышения общей надежности видеозаписи.

Для долговременного хранения видеоархива необходима система iSCSI соответствующего размера.

Доступны две дорожки записи (**Запись 1** и **Запись 2**). Потоки и профили кодера можно выбрать для каждой из этих дорожек как для стандартной записи, так и для записи по тревоге.

Благодаря возможности отдельного определения этих дорожек записи доступны десять профилей записи. Эти профили затем используются для создания расписаний.

Во время доступа к системе iSCSI можно также предоставить управление всеми записями диспетчеру видеозаписи (VRM). VRM — это внешняя программа, настраивающая задания записи для видеосерверов.

# **7.2 Управление устройствами хранения**

### **7.2.1 Device manager**

Внешняя система Video Recording Manager (VRM) для устройства настраивается с помощью Configuration Manager.Поле **Управляемые VRM** служит только для индикации; здесь его значение изменить нельзя.

Если установлен флажок **Управляемые VRM**, у пользователя нет возможности настраивать какие-либо дополнительные параметры записи на этой странице.

### **7.2.2 Носители записи**

Выберите вкладку носителей для подключения к доступным носителям данных.

#### **Носители iSCSI**

Чтобы использовать **Система iSCSI** в качестве носителя данных, необходимо установить подключение к требуемой системе iSCSI и настроить параметры конфигурации.

Выбранная система хранения должна быть доступной в сети и полностью настроенной.Она должна иметь IP-адрес и быть разделена на логические диски (LUN).

- 1. Введите IP-адрес нужного массива iSCSI в поле **IP-адрес iSCSI**.
- 2. Если массив iSCSI защищен паролем, введите его в поле **Пароль**.
- 3. Нажмите **Чтение**.
	- Будет установлено подключение по IP-адресу.

В поле **Обзор устройств хранения** отображаются логические диски.

#### **Локальный носитель**

Карту SD, вставленную в камеру, можно использовать для локальной записи.

- Чтобы использовать карту SD для Automatic Network Replenishment (ANR), установите флажок.
- Если карта SD защищена паролем, введите его в поле **Пароль**.

В поле **Обзор устройств хранения** отображаются локальные носители.

**Примечание**. Производительность записи карты SD сильно зависит от скорости (класса) и рабочих характеристик карты SD. Bosch рекомендует использовать карту SD класса 6 или выше.

**Примечание**. Дополнительные сведения о Automatic Network Replenishment (ANR) см. в техническом документе «ANR 2.0 Automatic Network Replenishment (ANR)» на странице изделия для камеры. Получить доступ к странице изделия можно в интернет-каталоге продуктов на сайте [http://www.boschsecurity.com/corporate/product-catalog/index.html.](http://www.boschsecurity.com/corporate/product-catalog/index.html)

### **7.2.3 Активация и настройка носителей данных**

Доступные носители или накопители iSCSI должны быть перемещены в список **Управляемые носители данных**, активированы и настроены для хранения.

#### **Примечание.**

Целевое устройство хранения iSCSI может быть связано только с одним пользователем.Если целевое устройство используется другим пользователем, то перед отсоединением текущего пользователя убедитесь, что ему больше не требуется это устройство.

- 1. В разделе **Обзор устройств хранения** двойным щелчком выберите носитель данных, логическое устройство (LUN) iSCSI или один из доступных дисков.
	- Носитель добавляется в список **Управляемые носители данных** в качестве целевого носителя.
	- Вновь добавленные носители отображаются как **Неактивно** в столбце **Состояние**.
- 2. Нажмите **Установить**, чтобы активировать все носители в списке **Управляемые носители данных**.
	- В столбце **Состояние** все носители отображаются как **Работа в сети**.
- 3. Установите флажок в столбце **Зап. 1** или **Зап. 2**, чтобы указать дорожки записи для записи на выбранном целевом носителе.

### **7.2.4 Форматирование носителей данных**

Все записи на носителе данных можно удалить в любое время.Перед удалением необходимо проверить записи и сохранить резервные копии всех важных фрагментов архива на жестком диске компьютера.

- 1. Нажмите носитель данных в списке **Управляемые носители данных**, чтобы выбрать его.
- 2. Нажмите **Правка** под списком.
- 3. Нажмите **Форматировать** в новом окне для удаления всех записей на носителе данных.
- 4. Нажмите **OK**, чтобы закрыть окно.

### **7.2.5 Отключение носителей данных**

Носитель данных в списке **Управляемые носители данных** можно отключить. После этого он больше не будет использоваться для записей.

- 1. Щелкните носитель данных в списке **Управляемые носители данных**, чтобы выбрать его.
- 2. Нажмите **Удалить** под списком. Носитель данных будет деактивирован и удален из списка.

# **7.3 Профили записи**

Профиль записи содержит характеристики дорожек, используемых для записи. Эти характеристики можно определить для десяти различных профилей. Затем можно назначить профили определенным дням или определенному времени суток на странице **Планировщик записи**.

Каждый профиль имеет цветовую кодировку. Имена профилей можно изменить на странице **Планировщик записи**.

Для настройки профиля нажмите его вкладку, чтобы открыть его страницу параметров.

- Нажмите **Копировать настройки**, чтобы скопировать отображаемые настройки в другие профили. Откроется окно, в котором можно выбрать профиль, к которому требуется применить скопированные настройки.
- При изменении настроек профиля нажмите **Установить** для сохранения.
- При необходимости нажмите **По умолчанию**, чтобы восстановить заводские значения по умолчанию для всех параметров.

#### **Параметры профиля потока**

Выберите настройку профиля кодера, которая должна использоваться с потоком 1 и 2 при записи. Этот выбор не зависит от выбора для передачи потока данных в реальном времени. (Свойства профилей кодера определяются на странице **Профиль кодера**.)

#### **Препозиция**

Выберите соответствующую препозицию для записи. Доступны параметры: **Маршрут A**, **Маршрут B**, **Настраиваемый маршрут** и настроенные препозиции.

#### **Запись включает**

Можно указать, будут ли записываться, помимо видеоданных, также и метаданные (например, тревожные сигналы, данные системы анализа видеоданных и последовательные данные). Включение в запись метаданных может облегчить последующий поиск записей, однако требует большей емкости.

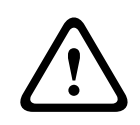

#### **Внимание!**

Невозможно включить в запись данные системы анализа видеоконтента без метаданных.

#### **Стандартная запись**

Выберите режим для стандартных записей.

- **Непрерывная**: запись производится непрерывно. При достижении максимального предела более старые записи автоматически заменяются новыми.
- **До сигн.**: запись производится только в промежутке времени до тревожного события, во время тревожного события и в промежутке времени после тревожного события.
- **Выключено**: запись не будет включаться автоматически.

#### **Поток**

Выберите поток, который будет использоваться для стандартных записей.

- **Поток 1**
- **Поток 2**
- **Только I-кадры**

#### **Запись по тревоге**

Выберите период для параметра **Время перед тревогой** из списка. Выберите период для параметра **Время после тревоги** из списка.

#### **Тревожный поток**

Выберите поток, который будет использоваться для записей по тревоге.

- **Поток 1**
- **Поток 2**
- **Только I-кадры**

Установите флажок **интервал кодирования и скорость передачи данных из профиля:** и выберите профиль кодера, чтобы установить соотвествующий интервал кодирования для записи по тревоге.

Установите флажок **Экспортировать в учетную запись**, чтобы отправлять стандартные файлы H.264 или H.265 получателю, адрес которого отображается в данный момент. Если получатель еще не определен, нажмите **Настроить учетные записи** для перехода на страницу **Учетные записи**, где можно ввести информацию о сервере.

#### **Триггеры тревог \***

Выберите тип тревожного события, включающего запись по тревоге.

- **Тревожный вход**
- **Тревожный сигнал анализа**
- **Потеря видеоизображения**

Выберите датчики **Виртуальная тревога**, которые будут включать запись, например при помощи команд RCP+ или сценариев тревоги.

## **7.4 Максимальный срок хранения**

По истечении введенного здесь срока хранения записи перезаписываются.

Введите требуемый срок хранения в днях для каждой дорожки записи.

Убедитесь, что срок хранения не превышает доступную емкость для записи.

# **7.5 Планировщик записи**

Планировщик записи позволяет связать профили записи с днями и временем, в которые изображения с камеры должны записываться в случае поступления тревожного сигнала. Вы можете сопоставить любое количество 15-минутных интервалов с профилями записи для каждого дня недели. При перемещении курсора мыши над таблицей под ней отображается время. Это облегчает ориентацию.

Кроме обычных выходных дней, вы можете определить праздничные дни, которые не соответствуют стандартному недельному расписанию, в соответствии с которым записываются изображения. Это позволяет применить настройки воскресенья к другим дням недели.

- 1. В поле **Временные периоды** щелкните профиль, который вы хотите сопоставить.
- 2. Щелкните поле в таблице и, удерживая левую кнопку мыши, перетащите курсор через все поля для назначения выбранного профиля.
- 3. Для отмены выделения какого-либо из интервалов воспользуйтесь правой кнопкой мыши.
- 4. Нажмите кнопку **Выделить все**, чтобы выбрать все интервалы для присвоения выбранного профиля.
- 5. Нажмите **Очистить**, чтобы отменить выделение всех интервалов.
- 6. По окончании щелкните **Установить**, чтобы сохранить все настройки в устройстве.

#### **Выходные дни**

Можно указать выходные дни, не входящие в стандартное недельное расписание, в которые должна выполняться запись. Это позволяет применить настройки воскресенья к другим дням недели, приходящимся на будние дни.

- 1. Перейдите на вкладку **Выходные дни**. Дни, которые уже были установлены, отображаются в таблице.
- 2. Нажмите кнопку **Добавить**. Откроется новое окно.
- 3. Выберите нужную дату в календаре. Можно выбрать несколько последовательных дат, удерживая левую кнопку мыши. Они затем будут отображены как одна запись в таблице.
- 4. Нажмите **OK,** чтобы принять выбранные данные. Окно закроется.
- 5. Назначьте отдельным выходным дням профиль записи, как описано выше.

#### **Удаление выходных дней**

Выходные дни, которые вы сами определили, вы сможете удалить в любое время.

- 1. Нажмите кнопку **Удалить**. Откроется новое окно.
- 2. Выберите дату, которую нужно удалить.
- 3. Нажмите **OK**. Запись будет удалена из таблицы, а окно закроется.
- 4. Эту процедуру нужно повторить для удаления дополнительных дней.

#### **Временные периоды**

Можно менять имена профилей записи.

- 1. Щелкните профиль и нажмите кнопку **Переименовать**.
- 2. Введите имя и еще раз нажмите кнопку **Переименовать**.

#### **Активация записи**

После завершения настройки необходимо активировать планировщик записи и начать запись. После начала записи страницы **Профили записи** и **Планировщик записи** становятся недоступными, а изменение конфигурации - невозможным.

Однако вы можете в любой момент остановить запись и изменить настройки.

- 1. Нажмите кнопку **Пуск** для активации планировщика записей.
- 2. Нажмите кнопку **Стоп** для деактивации планировщика записей. Производящиеся в данный момент записи будут остановлены, и конфигурация может быть изменена.

#### **Состояние записи**

Рисунок отображает записывающую активность в камере. Во время записи на экране отображается анимированная графика.

# **7.6 Recording Status**

Сведения о состоянии записи отображаются здесь в информационных целях. Эти параметры невозможно изменить.

## **7.7 Статистика записи**

#### **Запись**

Указывает текущий профиль записи (1 или 2).

#### **Масштабирование**

Указывает текущий коэффициент масштабирования камеры (1x, 2x, 4x или 8x).

#### **Период усреднения**

Выберите соответствующий период усреднения для стабилизации скорости передачи данных.

# **7.8 Публикация**

#### **Размер изображения**

Выберите подходящий размер изображения: «Маленький», «Средний», «Большой», 720p, 1080p или **Лучший возможный**.

#### **Имя файла**

Можно выбрать способ создания имен файлов при передаче отдельных изображений.

- **Перезаписать** Всегда используется то же самое имя файла, а все существующие файлы заменяются текущим файлом.
- **Приращение** К имени файла добавляется число от 000 до 255 и автоматически увеличивается на единицу. При достижении числа 255 процесс возобновляется с 000.
- **Суффикс даты и времени** К имени файла автоматически добавляется дата и время. При установке данного параметра убедитесь, что дата и время устройства правильно настроены. Пример: файл snap011005\_114530.jpg был сохранен 1 октября 2005 в 11 часов 45 минут 30 секунд.

Чтобы включить наложения VCA в сообщении электронной почты, установите этот флажок.

#### **Интервал отправки**

Введите интервал в секундах, с которым изображения будут отправляться на FTP-сервер. Введите 0 (ноль), если изображения не должны отправляться. Следующие поля могут отображаться или нет в зависимости от камеры:

#### **Отправить JPEG с камеры**

Установите флажки для выбора камер, с которых будут оправляться изображения в формате JPEG. Активированный вход камеры отмечен флажком.

#### **Целевой объект**

Выберите целевой объект (имя учетной записи на сервере) для сохранения изображений. Если доступна функция распознавания лиц, выбранные изображения лица можно отправить на учетную запись получателя.

#### **Включить**

Установите флажок для активации функции отправки лучших снимков лица.

#### **Формат файла**

Выберите тип изображения для отправки.

#### **Получатель**

Выберите учетную запись получателя для отправки лучших снимков лиц.

#### **Время ожидания**

Введите время ожидания в секундах. Установите значение 0, если время ожидания не требуется.

#### **Максимальная ширина изображения (пиксели)**

Укажите максимальную ширину изображения в пикселях. Для автоматического выбора ширины оставьте значение 0.

# **7.9 Состояние SD-карты**

В данном разделе описаны следующие сведения об установленной SD-карте:

- **Производитель**
- **Продукт**
- **Размер**
- **Проверка срока эксплуатации**
- **Срок эксплуатации**
- **Оповещение об истечении срока эксплуатации**

# **8 Тревога**

# **8.1 Подключения тревожного сигнала**

Можно выбрать способ реагирования камеры на тревожный сигнал. В случае возникновения тревожного сигнала устройство автоматически подключается к заранее определенному IP-адресу. Можно ввести до десяти IP-адресов, к которым в случае возникновения тревожного сигнала камера будет последовательно подключаться до тех пор, пока подключение не будет установлено.

#### **Подключение по тревоге**

Выберите **Вкл.**, чтобы камера автоматически соединялась с предопределенным IPадресом в случае тревоги.

При выборе **Слеж. за вх. 1**\* устройство удерживает автоматически установленное подключение до тех пор, пока тревога поступает на тревожный вход 1.

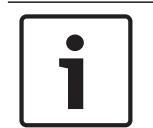

#### **Замечание!**

В случае настройки по умолчанию при подключениях тревожного сигнала передается поток 2. Следует иметь это в виду при назначении профиля (см. Заводские параметры).

#### **IP-адрес номера пункта назначения**

Укажите номера IP-адресов, к которым нужно подключиться в случае возникновения тревожного сигнала. Устройство последовательно соединяется с удаленными станциями до тех пор, пока не будет установлено подключение.

#### **IP-адрес пункта назначения**

Для каждого номера введите соответствующий IP-адрес удаленной станции.

#### **Пароль пункта назначения**

Если удаленная станция защищена паролем, введите пароль.

Здесь можно установить только десять паролей. Если требуется более десяти подключений, укажите общий пароль. Устройство будет подключаться ко всем удаленным станциям, защищенным одним и тем же общим паролем. Порядок установки общего пароля:

- 1. Выберите 10 в списке **IP-адрес номера пункта назначения**.
- 2. Введите 0.0.0.0 в поле **IP-адрес пункта назначения**.
- 3. Введите пароль в поле **Пароль пункта назначения**.
- 4. Установите пользовательский пароль для всех удаленных станций, которые должны быть связаны с этим паролем.

Установка IP-адреса 0.0.0.0 для пункта назначения 10 переопределяет его функцию десятого адреса при попытке соединения.

#### **Передача видеосигнала**

Если устройство защищено брандмауэром, выберите **TCP (порт HTTP)** в качестве протокола передачи. Для работы в локальной сети выберите **UDP**.

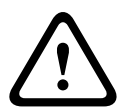

#### **Внимание!**

Следует иметь в виду, что в случае невозможности многопотоковой трансляции для передачи дополнительных видеоизображений в случае тревожного события требуется дополнительная пропускная способность сети. Для активации многопотоковой трансляции выберите значение **UDP** для параметра **Передача видеосигнала** здесь и в разделе Доступ к сети.

#### **Поток**

Выберите номер потока из раскрывающегося списка.

#### **Удаленный порт**

В зависимости от конфигурации сети выберите порт браузера. Порты для подключений HTTPS доступны только в том случае, если значение **Вкл.** выбрано для параметра **Шифрование SSL**.

#### **Видеовыход**

Если вы знаете, какое устройство используется в качестве приемника, можно выбрать аналоговый видеовыход, на который должен переключаться сигнал. Если устройство назначения неизвестно, рекомендуется выбрать параметр **Первый доступный**. В этом случае изображение помещается на первый свободный видеовыход. Это выход, на котором нет сигнала. На подключенный монитор изображение будет выводиться только при срабатывании тревожного сигнала. Если вы выбрали определенный видеовыход и для этого выхода на приемнике установлено разделенное изображение, в поле **Декодер** также можно выбрать декодер в приемнике, который будет использоваться для вывода изображения тревожного сигнала.

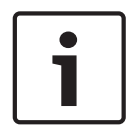

#### **Замечание!**

Сведения о выводе изображения и доступных видеовыходах можно найти в документации к устройству получателя.

#### **Декодер**

Если для выбранного видеовыхода установлено разделенное изображение, выберите декодер для отображения тревожного изображения. Выбранный декодер определяет положение на разделенном изображении.

#### **Шифрование SSL**

Шифрование SSL защищает данные, используемые для установления подключения (например, пароль). Если выбран параметр **Включено**, для параметра **Удаленный порт** доступны только зашифрованные порты. Шифрование SSL должно быть активировано и настроено с обеих сторон подключения.

Также должны быть отправлены соответствующие сертификаты. (Сертификаты можно отправить на странице **Обслуживание**.)

Можно настроить и активировать шифрование данных мультимедиа (например, видео, метаданные или аудио при его наличии) на странице **Шифрование** (шифрование доступно, только если установлена соответствующая лицензия).

#### **Автоматическое подключение**

Выберите параметр **Вкл.**, чтобы автоматически восстанавливать подключение к ранее указанному IP-адресу после перезапуска, разрыва соединения или неполадок в сети.

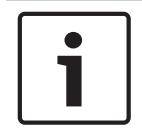

#### **Замечание!**

В случае настройки по умолчанию при автоматических подключениях передается поток 2. Имейте это в виду при назначении профиля (см. Заводские параметры).

Следующие поля могут отображаться или нет в зависимости от камеры:

#### **Аудио**

Выберите значение "Вкл.", чтобы включить аудиотревогу. Следующие поля могут отображаться или нет в зависимости от камеры:

# **8.2 Анализ видеоданных (VCA)**

**Примечание**. В этом разделе руководства предоставляется обзор полей и параметров для каждого поля на странице **VCA (Анализ видеоданных)**. Этот раздел не является полным руководством по настройке **VCA (Анализ видеоданных)**. Дополнительные сведения см. в отдельном руководстве *Анализ видеоданных (VCA)*, доступном на странице продукта для Intelligent Video Analytics. Получить доступ к странице изделия можно в интернет-каталоге продуктов на сайте<http://www.boschsecurity.com/corporate/product-catalog/index.html>. **Примечание**. При нехватке вычислительной мощности наивысший приоритет имеют передача видео в реальном времени и запись. Это может привести к ухудшению работы системы VCA. В таких случаях следует проанализировать загрузку процессора и соответствующим образом оптимизировать настройки кодера или VCA либо полностью отключить VCA.

#### **Справка по параметрам VCA**

В отдельном файле справки содержится информация о настройке параметров VCA. **Примечание.**Полная конфигурация VCA и справка доступны только через веб-браузер, когда программное обеспечение MPEG ActiveX от Bosch установлено на вашем компьютере. Программное обеспечение MPEG ActiveX доступно на сайте Bosch Security Systems DownloadStore (https://downloadstore.boschsecurity.com/)

Чтобы открыть справку по VCA в веб-браузере:

- 1. Выберите **Конфигурация** > **Тревога** >> **VCA (Анализ видеоданных)**
- 2. Нажмите **Конфигурация**. Открывается окно VCA **Параметры**.
- 3. Убедитесь, что окно VCA **Параметры** расположено сверху и активно. В противном случае нажмите окно **Параметры**.
- 4. Нажмите **F1.**

#### **Конфигурация VCA**

Выберите один из профилей для его активации или изменения.

Профиль можно переименовать.

- 1. Чтобы переименовать файл, нажмите значок справа от поля со списком и введите в поле новое имя профиля.
- 2. Нажмите значок еще раз. Новое имя профиля будет сохранено.

Не используйте в имени специальные символы, например, **&**. Специальные символы не поддерживаются внутренней системой управления.

Вариант по умолчанию — профиль №1.

Если выбран параметр «VCA в бесшумном режиме», система создает метаданные для упрощения поиска записей, но тревожный сигнал не включается. Нельзя изменить параметры для этой конфигурации.

Если вы хотите отключить VCA, выберите «Выкл.».

При необходимости нажмите кнопку **По умолчанию** для возврата к значениям по умолчанию. Откроется диалоговое окно с сообщением «**Сейчас будет восстановлена стандартная конфигурация модуля анализа видеоданных (VCA). Изменения будут утеряны. Для продолжения нажмите 'OK'.**» Нажмите **OK** для подтверждения сообщения или нажмите **Отмена**.

#### **Состояние тревожного сигнала**

Состояние тревоги отображается здесь для информации. Это значит, что можно немедленно проверить результат от применения настроек.

#### **Время объединения (с)**

Задайте время объединения в диапазоне от 0 до 20 секунд. Отсчет времени объединения всегда начинается при возникновении тревожного события. Оно расширяет тревожное событие на установленный промежуток времени. Это делается для предотвращения ситуации, когда тревожные события, происходящие в быстрой последовательности, вызывают несколько тревожных сигналов и событий в быстрой последовательности. В течение времени объединения других тревожных сигналов не возникает. Время после тревоги, настроенное для записей по тревоге, начинается только по завершении времени объединения.

#### **Обнаружение попыток несанкционированного вмешательства**

Вы можете регистрировать несанкционированный доступ к камерам и видеокабелям, используя различные параметры. Проведите серию тестов в разное время дня и ночи, чтобы удостовериться в том, что видеодатчик функционирует правильно. Значения **Чувствительность** и **Задержка срабатывания (с)** можно изменить, только если выбран параметр **Перекрестная проверка**.

#### **Перекрестная проверка**

Вы можете сохранить контрольное изображение, с которым будет постоянно сравниваться текущее видеоизображение. Если текущее видеоизображение в отмеченных областях отличается от контрольного изображения, включается сигнал тревоги. Это позволяет обнаружить попытки несанкционированного доступа, которые иначе не были бы обнаружены (например, при повороте камеры).

- 1. Нажмите **Ссылка** для сохранения текущего отображаемого видеоизображения в качестве контрольного.
- 2. Нажмите **Добавить маску** и выделите области контрольного изображения, которые должны игнорироваться. Нажмите **Установить**, чтобы применить изменения.
- 3. Установите флажок **Перекрестная проверка** для активации проверки. Сохраненное контрольное изображение отображается в черно-белом режиме под текущим видеоизображением.
- 4. Выберите параметр **Исчезающие края** или **Появляющиеся края** для повторного указания перекрестной проверки.

#### **Чувствительность**

Чувствительность регистрации несанкционированного доступа может быть отрегулирована в соответствии с условиями окружающей среды, в которых находится камера. Алгоритм реагирует на различия между контрольным изображением и текущим видеоизображением. Чем темнее область наблюдения, тем выше должно быть выбранное значение.

#### **Задержка срабатывания (с)**

Здесь можно настроить уровень задержки включения тревожного сигнала. Тревожный сигнал включается только по истечении указанного интервала времени в секундах и только в том случае, если условие, необходимое для включения тревожного сигнала, все еще существует. Тревожный сигнал не включается, если до истечения указанного времени восстанавливается исходное условие. Это позволяет избежать ложных включений тревожного сигнала, вызванных кратковременными изменениями, например работами по очистке, проводимыми непосредственно в зоне обзора камеры.

#### **Исчезающие края**

Выделенная область на контрольном изображении должна содержать рельефную структуру. Если эта структура будет скрыта или перемещена, перекрестная проверка включит тревожный сигнал. Если выбранная область настолько однородная, что скрытие и перемещение структуры не приведет к включению тревожного сигнала, тревога включится немедленно, чтобы обозначить несоответствующее контрольное изображение.

#### **Появляющиеся края**

Выберите данный параметр, если выделенная область контрольного изображения главным образом содержит однородную поверхность. Если в данной области появляются структуры, включается тревожный сигнал.

#### **Глобальное изменение**

Активируйте эту функцию, если глобальное изменение, заданное ползунком «Глобальное изменение», должно включать тревожный сигнал.

#### **Глобальное изменение (регулятор)**

Укажите размер глобального изменения в видеоизображении, необходимого для срабатывания сигнализации. Этот параметр не зависит от областей датчика, выбранных в **Маскировка...**. Установите высокое значение, если для срабатывания тревожного сигнала требуется изменение небольшого числа областей датчика. При низком значении для срабатывания тревожного сигнала необходимо, чтобы изменения одновременно произошли в большом количестве областей датчика. Этот параметр позволяет независимо от тревожных сигналов движения обнаружить изменения ориентации или местоположения камеры, вызванные, например, поворачиванием кронштейна для камеры.

#### **Слишком высокая яркость**

Активируйте эту функцию, если вмешательство, связанное со слишком сильным освещением (например, при направлении фонарика в объектив), должно формировать тревожное событие.

Используйте ползунковые регуляторы для установки порога триггера тревожного сигнала.

#### **Слишком слабое освещение**

Активируйте эту функцию, если вмешательство, связанное с закрытием объектива (например, при распылении на него краски), должно формировать тревожное событие. Используйте ползунковые регуляторы для установки порога триггера тревожного сигнала.

## **8.3 Аудиотревога**

Камера может генерировать сигналы тревоги на основе аудиосигналов. Уровень сигналов и диапазон частот могут быть настроены таким образом, чтобы избежать ложных срабатываний, вызванных, например, шумом автомобилей или фоновым шумом.

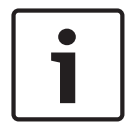

#### **Замечание!**

Прежде чем настраивать аудиотревогу, следует установить обычную передачу аудиосигнала (см. Аудио).

#### **Аудиотревога**

Выберите **Вкл.**, если требуется включить генерирование аудиотревог устройством. Не используйте в имени специальные символы, например, **&**. Специальные символы не поддерживаются внутренней системой управления.

#### **Диапазон сигнала**

Определенные диапазоны сигнала могут быть исключены с целью избежать ложных срабатываний. По этой причине сигнал разделен на 13 тональных диапазонов (мелшкала). Установите или снимите флажки под графиком, чтобы включить или исключить соответствующие диапазоны.

#### **Порог**

Установите пороговое значение на основании сигнала, который отображается на графике. Пороговое значение можно установить при помощи ползункового регулятора, или же можно переместить белую линию непосредственно на график при помощи мыши.

#### **Чувствительность**

Этот параметр используется для настройки чувствительности в соответствии с окружающей звуковой обстановкой. Отдельные пиковые сигналы могут быть успешно подавлены. Более высокие значения означают высокий уровень чувствительности.

### **8.4 Эл. сообщение тревоги**

В качестве альтернативы автоматическому подключению состояние тревоги может быть передано по электронной почте. Таким образом можно уведомить получателя, не имеющего видеоприемника. В этом случае камера автоматически отправляет электронное сообщение по предварительно указанному электронному адресу.

#### **Отправить тревожное эл. сообщение**

Выберите **Вкл.**, если вы хотите, чтобы устройство автоматически отправляло электронное сообщение тревоги в случае возникновения тревоги.

#### **IP-адрес почтового сервера**

Введите IP-адрес почтового сервера, работающего по протоколу SMTP (Simple Mail Transfer Protocol). Исходящие электронные сообщения будут отправляться на этот сервер по указанному вами адресу. В противном случае оставьте поле пустым (**0.0.0.0**).

#### **Порт SMTP**

Выберите соответствующий порт SMTP.

#### **Имя пользователя SMTP**

Введите имя пользователя, зарегистрированного на выбранном почтовом сервере.

#### **Пароль SMTP**

Введите пароль для зарегистрированного имени пользователя.

#### **Формат**

Можно выбрать формат данных электронного сообщения тревоги.

- **Стандартный (с JPEG)** Электронное сообщение со вложенным изображением в формате JPEG.
- **SMS** Электронное сообщение в формате SMS на шлюз e-mail-SMS (например, для отправки тревожного сигнала по мобильному телефону) без вложения изображения.

#### **Внимание!**

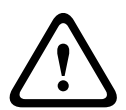

При использовании мобильного телефона в качестве приемника следует активировать функцию электронной почты или SMS, в зависимости от формата, чтобы эти сообщения могли быть получены.

Информацию по эксплуатации мобильного телефона можно получить у поставщика вашего мобильного телефона.

#### **Размер изображения**

Выберите подходящий размер изображения: «Маленький», «Средний», «Большой», 720p, 1080p или **Лучший возможный**.

#### **Вложить JPEG с камеры**

Установить этот флажок, чтобы настроить отправку изображений JPEG с камеры. Активированный вход камеры отмечен флажком.

Установите флажок **Наложения VCA**, чтобы разместить контур объекта, вызвавшего тревогу на изображении с камеры, отправленном по электронной почте в виде снимка экрана.

#### **Адрес назначения**

В этом поле введите электронный адрес для тревожных электронных сообщений. Максимальная длина адреса составляет 49 символов.

#### **Адрес отправителя**

Введите уникальное имя отправителя электронного сообщения, например местоположение устройства. Это облегчит идентификацию источника электронного сообщения.

**Примечание**. Имя должно содержать минимум два слова, разделенных пробелом (например, «Закрытая парковка»). Система автоматически создаст письмо эл. почты от данного имени, например, «От: Закрытая парковка». Система не создаст письмо, если имя состоит только из одного слова (например, «Холл»).

#### **Тестовое эл. сообщение**

Проверьте функцию отправки электронных сообщений, нажав кнопку **Отправить**. Сразу же после этого создается и отправляется тревожное электронное сообщение.

# **8.5 Alarm Task Editor**

При изменении сценариев на этой странице все параметры и записи на других страницах тревожных сигналов будут перезаписаны. Эту процедуру невозможно отменить. Для изменения этой страницы необходимо обладать навыками программиста и быть знакомым с информацией, содержащейся в документе Alarm Task Script Language, а также знать английский язык.

Здесь вы можете ввести все необходимые функции тревог в форме сценария, в качестве альтернативы настройке параметров тревог на различных страницах тревог. Все параметры и записи на других страницах тревожных сигналов будут перезаписаны.

- 1. Щелкните **Примеры** в поле Alarm Task Editor, чтобы просмотреть примеры сценариев. Откроется новое окно.
- 2. Введите новые сценарии в поле Alarm Task Editor или измените существующие сценарии в соответствии с вашими требованиями.
- 3. По окончании щелкните **Установить**, чтобы отправить сценарии в устройство. Если передача успешна, над текстовым полем отобразится сообщение **Сценарий успешно проанализирован.**. Если произошла ошибка, будет отображено сообщение об ошибке с подробными сведениями.

# **8.6 Правила тревог**

Правило тревоги определяет, какие входы будут активировать те или иные выходы. По существу, правило тревоги позволяет настроить автоматический отклик камеры на различные входные тревожные события.

Чтобы настроить правило тревоги, укажите один вход от физического соединения, от триггера обнаружения движения или от подключения к странице «ПРОСМОТР В РЕЖИМЕ РЕАЛЬНОГО ВРЕМЕНИ» камеры. Каждое физическое подключение входа может быть активировано устройствами с сухим контактом (например, датчиком давления или дверными контактами).

Затем определите выходы правила (не более двух) или отклик камеры на вход. Выходы включают физический тревожный выход, команду AUX или сцену препозиции. Выберите одну из описанных ниже команд выхода для параметров «Выход 1» и «Выход 2»: Примечание. Не все параметры доступны для всех камер.

- **Нет**: команда не определена.
- **AUX вкл.**: определяет стандартную или настраиваемую клавиатурную команду «ВКЛ.».
- **AUX выкл.**: определяет стандартную или настраиваемую клавиатурную команду «ВЫКЛ.».
- **Препозиция**: определяет препозицию из снимков 1–256. (Примечание. Этот параметр недоступен для входа **Диапазон времени**.)

(Список всех команд AUX для камеры см. в разделе «Команды AUX» данного руководства.) Установите флажок **Активирован**, чтобы активировать данную тревогу.

Нажмите «Установить» для сохранения параметров. Система камеры активирует правила тревоги.

# **9 Сеть**

Параметры на этих страницах используются для интеграции устройства в сеть.Отдельные изменения вступают в силу только после перезагрузки устройства.В этом случае

**Установить** меняется на **Уст. и перезагр.**.

- 1. Внесите необходимые изменения.
- 2. Нажмите **Уст. и перезагр.**.

Устройство перезагружается, а измененные параметры активируются.

## **9.1 Сетевые службы**

Здесь отображается обзор всех доступных служб сети. Флажок используется для включения или отключения сетевых служб. Нажмите значок параметров рядом с сетевой службой для перехода к странице параметров сетевой службы.

Выберите соответствующие сетевые службы из списка на странице:

- **HTTP**
- **HTTPS**
- **RSTP**
- **RCP**
- **FTP**
- **SNMP**
- **iSCSI**
- **UPnP**
- –
- –
- –
- **GB/T 28181**
- –

# **9.2 Доступ к сети**

Параметры на данной странице используются для интеграции камеры в существующую сеть.

#### **Автом. назначение IPv4-адреса**

Если для динамического назначения IP-адресов в сети используется сервер DHCP, выберите **Включено** или **Вкл. плюс Link-Local** для автоматического принятия IP-адресов, назначенных DHCP.

Если DHCP-сервер недоступен, выберите **Вкл. плюс Link-Local** для автоматического назначения адреса Link-Local (Auto-IP).

Для определенных приложений сервер DHCP должен поддерживать привязку IP-адреса к MAC-адресу, а также должен быть правильно настроен, чтобы после назначения IP-адреса он сохранялся при каждой перезагрузке системы.

#### **IPv4**

В этом разделе экрана требуется заполнить 3 поля.

#### **IP-адрес**

В данном поле введите требуемый IP-адрес камеры. IP-адрес должен быть действительным для данной сети.

#### **Маска подсети**

В данном поле введите соответствующую маску подсети для выбранного IP-адреса.

#### **Адрес шлюза**

Если вы хотите, чтобы устройство устанавливало соединение с удаленным пунктом в другой подсети, введите IP-адрес шлюза. В противном случае оставьте поле пустым (**0.0.0.0**).

#### **IPv6**

Прежде чем вносить изменения в данный раздел, проконсультируйтесь с сетевым администратором.

#### **IP-адрес**

В данном поле введите требуемый IP-адрес камеры. IP-адрес должен быть действительным для данной сети. Типичный адрес IPv6 может быть поход на следующий пример: 2001:db8: :52:1:1

По вопросам создания действительного адреса IPv6 проконсультируйтесь с сетевым администратором.

#### **Длина префикса**

Типичный адрес IPv6 сетевого узла состоит из префикса и идентификатора интерфейса (всего 128 бит). Префикс — это часть адреса, в которой биты имеют фиксированные значения, или биты, определяющие подсеть.

#### **Адрес шлюза**

Если вы хотите, чтобы устройство устанавливало соединение с удаленным пунктом в другой подсети, введите IP-адрес шлюза. В противном случае оставьте поле пустым (**0.0.0.0**).

#### **Адрес DNS-сервера 1 / Адрес DNS-сервера 2**

Доступ к камере упрощается, если устройство присутствует в списке DNS-сервера. Если требуется, например, установить интернет-соединение с камерой, достаточно ввести имя, данное устройству на DNS-сервере, в качестве URL-адреса в браузере. Введите здесь IPадрес DNS-сервера. Поддерживаются серверы для защищенных и динамических систем DNS.

#### **Передача видеосигнала**

Если устройство защищено брандмауэром, выберите **TCP (порт HTTP)** в качестве протокола передачи. Для работы в локальной сети выберите **UDP**.

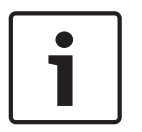

#### **Замечание!**

Многоадресная передача возможна только при использовании протокола UDP. Протокол TCP не поддерживает многоадресные соединения. Значение MTU в режиме UDP составляет 1514 байт.

#### **Порт HTTP-браузера**

При необходимости выберите другой порт HTTP-браузера из списка. Порт HTTP по умолчанию: 80. Чтобы разрешить безопасные соединения по протоколу HTTPS, необходимо отключить порт HTTP. В этом случае выберите значение **Выключено**.

#### **Порт HTTPS-браузера**

Если вы хотите разрешить браузеру доступ в сеть через безопасное соединение, выберите из списка порт HTTPS-браузера Порт HTTPS по умолчанию: 443. Выберите значение **Выключено**, чтобы отключить порты HTTPS; теперь возможны только небезопасные соединения.

В данной камере используется протокол шифрования TLS 1.0. Возможно, вам придется активировать этот протокол в настройках браузера. Также необходимо активировать протокол для приложений Java (в панели управления Java в панели управления Windows).

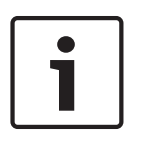

#### **Замечание!**

Если требуется разрешить соединения только по шифрованию SSL, установите параметр **Выкл.** для каждого из параметров **порт HTTP-браузера**, **порт RCP+ 1756** и **поддержка Telnet**. Это деактивирует все небезопасные подключения. После этого подключения будут возможны только через порт HTTPS.

Шифрование медиаданных (видео и метаданных) можно активировать и настроить на странице **Шифрование** (см. Шифрование).

#### **Версия Min. TLS**

Выберите версию для минимального Transport Layer Security (TLS).

#### **HSTS**

Выберите этот параметр, чтобы использовать политику безопасности HTTP Strict Transport Security (HSTS) для обеспечения защищенных соединений.

#### **RCP+ порт 1756**

Для обмена данными соединения можно активировать небезопасный порт RCP+ 1756. Если вы хотите, чтобы данные соединения передавались только в зашифрованном виде, выберите параметр **Выключено**, чтобы отключить порт.

#### **Порт обнаружения**

Введите номер порта, который вы хотите открыть. Для деактивации порта введите 0.

#### **Режим интерфейса ETH**

Выберите тип Ethernet-подключения для интерфейса ETH.

- Варианты: – Авто
- 10 Мбит/с HD (полудуплексный)
- 10 Мбит/с FD (полнодуплексный)
- 100 Мбит/с HD (полудуплексный)
- 100 Мбит/с FD (полнодуплексный)

#### **Сетевое ЗУ (байт)**

Можно установить максимальный размер сегмента для пользовательских данных IPпакета. Этот параметр позволяет изменять размер пакетов данных в соответствии с сетевым окружением с целью оптимизации процесса передачи данных. В режиме UDP значение MTU составляет 1,514 байт.

#### **ЗУ iSCSI (байт)**

Можно указать более высокое значение MSS для подключения к системе iSCSI, чем для сетевого трафика для других данных. Потенциальное значение зависит от структуры сети. Более высокое значение имеет смысл только в том случае, если система iSCSI расположена в той же подсети, что и камера.

#### **MTU сети (байт)**

Укажите максимальное значение в байтах для размера пакета (включая заголовок IPпротокола), чтобы оптимизировать процесс передачи данных.

# **9.3 DynDNS**

#### **Включить DynDNS**

DynDNS.org представляет собой службу DNS-хостинга, на которой в базе данных хранятся IP-адреса, готовые к использованию. Это позволяет выбрать камеру через Интернет по имени узла, не указывая текущий IP-адрес устройства. Этот сервис можно включить здесь. Для этого необходимо иметь учетную запись на DynDNS.org и зарегистрировать имя хоста для устройства на этом сайте.

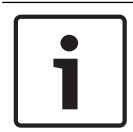

#### **Замечание!**

Сведения о службе, процессе регистрации и доступных именах хостов можно найти на сайте DynDNS.org.

#### **Поставщик**

В этом поле значение по умолчанию — dyndns.org. При необходимости можно выбрать другой вариант.

#### **Имя хоста**

Введите здесь имя хоста, зарегистрированное на DynDNS.org для камеры.

#### **Имя пользователя**

Введите здесь имя пользователя, зарегистрированное на DynDNS.org.

#### **Пароль**

Введите здесь пароль, зарегистрированный на DynDNS.org.

#### **Принудительная регистрация**

Можно выполнить принудительную регистрацию, отправив IP-адрес серверу DynDNS. Записи, которые часто изменяются, не предоставляются в системе доменных имен. Принудительную регистрацию лучше всего использовать при первой настройке устройства. Эту функцию следует использовать только в случае необходимости и не чаще одного раза в сутки, чтобы избежать блокирования со стороны поставщика услуг. Чтобы передать IP-адрес камеры, нажмите кнопку **Register** (Регистрация).

#### **Состояние**

Здесь в информационных целях отображается состояние функции DynDNS. Эти параметры нельзя изменить.

# **9.4 Дополнительно**

Параметры на данной странице используются для настройки дополнительных параметров сети.

#### **Эксплуатация**

Режим работы определяет способ обмена данными камерой со службами по обеспечению безопасности и поддержки на основе облачной среды.

- Выберите **Авто**, чтобы камера отправляла несколько запросов на сервер и прекращала их отправку при отсутствии соединения.
- Выберите **Включено** для непрерывной отправки запросов на сервер.
- Выберите **Выключено** для блокировки отправки запросов.

#### **Состояние облака**

Это поле определяет все облачные службы, с которыми взаимодействует камера.

– Если вы зарегистрировали устройство в облачной службе, такой как удаленный портал Bosch, то это указывается в этом поле («**Зарегистрировано на портале Bosch Remote Portal**»).

#### **Примечание**. Кнопка (**Подключитесь к порталу Bosch Remote Portal**) для подключения к устройству, на котором эта служба активна.

– Если вы не зарегистрировали устройство, отобразится сообщение «**Не работает**. **(Автоматическое назначение IP-адреса выключено)**». **Примечание**. Кнопка (**Подключитесь к порталу Bosch Remote Portal**) для

подключения к устройству, на котором эта служба не активна.

#### **Stratocast**

Введите код **Код регистрации** Stratocast для подключения к облаку Stratocast компании Genetec.

Нажмите **Регистрация**, чтобы активировать учетную запись.

#### **Аутентификация**

Если для управления доступом к сети используется RADIUS-сервер, активируйте проверку подлинности, чтобы разрешить связь с устройством. RADIUS-сервер также должен содержать соответствующие данные.

Чтобы настроить устройство, камеру необходимо подключить к компьютеру напрямую при помощи сетевого кабеля. Связь в сети невозможна, до тех пор пока не будут установлены и проверены на подлинность параметры **Удостоверение** и **Пароль**.

#### **Удостоверение**

Введите имя, которое RADIUS-сервер будет использовать для идентификации камеры.

#### **Пароль**

Введите пароль, который хранится на RADIUS-сервере.

#### **TCP-порт**

Устройство может принимать данные от внешнего TCP-отправителя (например, банкомата или кассового терминала) и сохранять их как метаданные. Выберите порт для TCPсоединений. Выберите значение "Выкл.", чтобы отключить функцию метаданных TCP.

#### **IP-адрес отправителя**

Введите здесь IP-адрес отправителя метаданных TCP.

#### **IP-адрес сервера**

Введите нужный IP-адрес сервера.

#### **Порт сервера (0 = Выкл.)**

Введите номер порта сервера.

#### **Протокол**

Выберите соответствующий протокол: **UDP**, **TCP** или **TLS**.

#### **Запрошено для камеры**

Значение в этом поле определяет число ватт, запрошенных для камеры.

#### **Дополнительная мощность**

Введите число дополнительных ватт, которые вы хотите использовать.

#### **Запрошено всего**

Значение в этом поле — общее число ватт из полей **Запрошено для камеры** и **Дополнительная мощность** ,

#### **Выделенная мощность**

Значение в этом поле — число ватт потребляемой мощности для камеры.

# **9.5 Управление сетью**

#### **SNMP**

Камера поддерживает протокол SNMP V1 для управления сетевыми компонентами и может отправлять SNMP-сообщения (запросы) по IP-адресам. Устройство поддерживает протокол SNMP MIB II в стандартизированном коде. Если вы хотите отправить SNMPловушки, введите в данном поле одно или два целевых устройства.

Если для SNMP выбрать значение **Вкл.**, но не ввести адрес узла **SNMP**, камера не будет отправлять запросы автоматически, а только отвечать на запросы SNMP. Если ввести адреса одного или двух узлов SNMP, отправка запросов SNMP будет осуществляться автоматически. Выберите значение **Выключено**, чтобы отключить функцию SNMP.

#### **1. Адрес узла SNMP / 2. Адрес узла SNMP**

Чтобы посылать SNMP-ловушки автоматически, введите в данном поле IP-адреса одного или двух целевых устройств.

#### **Запросы SNMP**

Выберите запросы, которые будут отправляться.

- 1. Нажмите **Выбрать**. Открывается список.
- 2. Установите флажки для необходимых запросов. Все отмеченные запросы будут отправлены.
- 3. Нажмите кнопку **Установить**, чтобы подтвердить выбор.

#### **UPnP**

Выберите **Включено**, чтобы включить соединение UPnP.Выберите **Выключено**, чтобы отключить его.

Если функция Universal Plug-and-Play (UPnP) активирована, устройство реагирует на запросы сети и автоматически регистрируется на запрашивающих компьютерах как новое сетевое устройство.Эту функцию не следует использовать в крупных системах из-за большого числа уведомлений о регистрации.

#### **Примечание.**

Чтобы использовать функцию UPnP на компьютере под управлением Windows, необходимо включить службы Universal Plug and Play Device Host (Узел универсальных PNP-устройств) и SSDP Discovery (Обнаружение SSDP).

Приоритет различных каналов данных может быть назначен путем определения точки кода дифференцированных услуг (DSCP). Введите число от 0 до 252, кратное четырем. Для тревожных видеоизображений вы можете назначить более высокий приоритет, чем для обычного видео, и установить время после тревожного сигнала, в течение которого приоритет сохраняется.

## **9.6 Многоадресная передача**

Кроме соединения 1:1 между кодером и единичным приемником (однопотоковая трансляция), камера может подключать несколько приемников для одновременного приема видеосигнала с кодера. Устройство либо дублирует сам поток данных, а затем распределяет его по нескольким приемникам (много/одноадресная передача), либо передает один поток данных в сеть, где данные одновременно распределяются по нескольким приемникам в пределах определенной группы (многоадресная передача). Для каждого потока может быть введен назначенный адрес и порт многоадресной передачи. Для переключения между потоками выберите соответствующую вкладку.

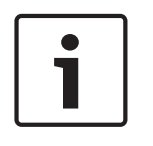

#### **Замечание!**

Работа в режиме многоадресной передачи требует приспособленной к многоадресной передаче сети, использующей протоколы UDP и IGMP. Другие протоколы управления группами не поддерживаются. Протокол TCP не поддерживает многоадресную передачу.

Для многоадресной передачи в сети, приспособленной для такой передачи, должен быть настроен специальный IP-адрес (адрес класса D).

Сеть должна поддерживать групповые IP-адреса и протокол IGMP V2. Диапазон адресов: от 225.0.0.0 до 239.255.255.255.

Адрес многоадресной передачи может быть одинаковым для нескольких потоков. Однако необходимо использовать отдельные порты для каждого случая, чтобы несколько потоков данных не передавались одновременно через один и тот же порт и на один и тот же адрес многоадресной передачи.

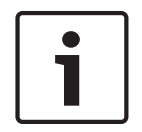

#### **Замечание!**

Параметры должны быть установлены отдельно для каждого потока.

#### **Включить**

Чтобы обеспечить одновременный прием данных на нескольких приемниках, следует активировать функцию многоадресной передачи. Для этого установите флажок. Затем можно ввести адрес многоадресной передачи.

#### **Адрес многоадресной передачи**

Для работы в режиме многоадресной передачи (дублирование потоков данных в сети) введите правильный адрес многоадресной передачи для каждого потока. При установке параметра в значение **0.0.0.0** кодер соответствующего потока работает в режиме много/одноадресной передачи (копирование потоков данных в устройстве). Камера поддерживает много-/одноадресные соединения для пяти одновременно подключенных приемников.

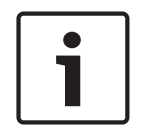

#### **Замечание!**

Копирование данных предъявляет к устройству очень жесткие требования и может приводить к ухудшению качества изображения при определенных условиях.

#### **Порт**

Каждому потоку данных следует назначить отдельный порт, если несколько потоков данных одновременно передаются на один и тот же адрес многоадресной передачи. В данном поле введите адрес порта нужного потока.

#### **Вещание**

Установите флажок для активации режима многопотоковой передачи для соответствующего потока. Активированный поток отмечен флажком.

#### **TTL пакета при многоадр. пер.**

Можно ввести значение для указания того, в течение какого времени пакеты для многопотоковой трансляции будут активны в сети. Это значение должно быть больше единицы, если многопотоковая трансляция осуществляется через маршрутизатор.

# **9.7 Публикация**

#### **Размер изображения**

Выберите подходящий размер изображения: «Маленький», «Средний», «Большой», 720p, 1080p или **Лучший возможный**.

#### **Имя файла**

Можно выбрать способ создания имен файлов при передаче отдельных изображений.

- **Перезаписать** Всегда используется то же самое имя файла, а все существующие файлы заменяются текущим файлом.
- **Приращение** К имени файла добавляется число от 000 до 255 и автоматически увеличивается на единицу. При достижении числа 255 процесс возобновляется с 000.
- **Суффикс даты и времени** К имени файла автоматически добавляется дата и время. При установке данного параметра убедитесь, что дата и время устройства правильно настроены. Пример: файл snap011005\_114530.jpg был сохранен 1 октября 2005 в 11 часов 45 минут 30 секунд.

Чтобы включить наложения VCA в сообщении электронной почты, установите этот флажок.

#### **Интервал отправки**

Введите интервал в секундах, с которым изображения будут отправляться на FTP-сервер. Введите 0 (ноль), если изображения не должны отправляться. Следующие поля могут отображаться или нет в зависимости от камеры:

#### **Отправить JPEG с камеры**

Установите флажки для выбора камер, с которых будут оправляться изображения в формате JPEG. Активированный вход камеры отмечен флажком.

#### **Целевой объект**

Выберите целевой объект (имя учетной записи на сервере) для сохранения изображений. Если доступна функция распознавания лиц, выбранные изображения лица можно отправить на учетную запись получателя.

#### **Включить**

Установите флажок для активации функции отправки лучших снимков лица.

#### **Формат файла**

Выберите тип изображения для отправки.

#### **Получатель**

Выберите учетную запись получателя для отправки лучших снимков лиц.

#### **Время ожидания**

Введите время ожидания в секундах. Установите значение 0, если время ожидания не требуется.

#### **Максимальная ширина изображения (пиксели)**

Укажите максимальную ширину изображения в пикселях. Для автоматического выбора ширины оставьте значение 0.

# **9.8 Учетные записи**

Для отправки и экспорта записи можно определить четыре отдельных учетных записи.

#### **Тип**

В качестве типа учетной записи выберите FTP или Dropbox.

Перед использованием учетной записи Dropbox проследите за тем, чтобы настройки времени на устройстве были синхронизированы верно.

#### **Имя учетной записи**

Введите имя учетной записи, которое будет отображаться в качестве имени получателя.

#### **IP-адрес**

Введите IP-адрес сервера, на котором вы хотите сохранять изображения в формате JPEG.

#### **Вход в систему**

Введите идентификатор входа для данного сервера.

#### **Пароль**

Введите пароль, который дает вам право доступа к серверу. Чтобы проверить пароль, нажмите кнопку "Проверить" справа.

#### **Путь**

Введите точный путь, по которому требуется отправлять изображения серверу. Чтобы найти правильный путь, нажмите кнопку "Обзор" справа.

#### **Максимальная скорость передачи**

Укажите максимальную скорость передачи JPEG-изображений (в кбит/с).

#### **Шифрование**

Установите флажок для безопасного подключения FTP TLS.

### **9.9 Фильтр IPv4**

Этот параметр используется для настройки фильтра, который блокирует или разрешает сетевой трафик в соответствии с указанным адресом или протоколом.

#### **IP-адрес 1 / 2**

Введите адрес IPv4, который вы хотите разрешить или заблокировать

#### **Маска 1 / 2**

Введите маску подсети для соответствующего выбранного адреса IPv4.

# **9.10 Encryption**

Если установлена лицензия на шифрование, в подменю имеется доступ к параметрам шифрования.

# **10 Сервис**

# **10.1 Обслуживание**

#### **Сервер обновлений**

- В поле адреса отображается адрес сервера обновлений.
- 1. Нажмите **Проверить**, чтобы подключиться к этому серверу.
- 2. Выберите подходящую версию для своей камеры, чтобы загрузить микропрограмму с сервера.

#### **Микропрограмма**

Функции и параметры камеры могут быть обновлены путем передачи новой микропрограммы. Для этого новейший пакет микропрограммы передается на устройство через сеть. Микропрограмма устанавливается автоматически. Таким образом, камеру можно обслуживать и обновлять удаленно, без необходимости привлекать специалиста для внесения изменений в устройство на месте. Последние версии микропрограмм можно получить в службе технической поддержки или со страницы загрузки.

#### **Замечание!**

Прежде чем начать обновление микропрограммы, следует убедиться в том, что выбран правильный файл для передачи на устройство.

Не прерывайте установку микропрограммы.Даже переход на другую страницу или закрытие окна браузера приводит к прерыванию.

Передача на устройство неверных файлов или прерывание отправки файлов может привести к тому, что устройство перестанет быть адресуемым и будет нуждаться в замене.

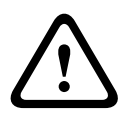

#### **Внимание!**

Не выключайте питание устройства во время стандартной настройки или обновления микропрограммы. Подождите не менее двух минут, пока стандартный процесс не закончится. Если устройство находится в неактивно состоянии через две минуты, перезагрузите его. Более подробные сведения см. в разделе *Устранение неполадок, Страница 74*.

#### **Ход выполнения**

Индикатор выполнения отображает ход отправки микропрограммного обеспечения. **Примечание.** Когда индикатор выполнения достигнет 100 %, может открыться страница сброса. Если открывается эта страница, разрешите странице сброса завершить работу.

#### **Журнал передачи**

Нажмите **Показ** для отображения журнала отправки микропрограммного обеспечения.

#### **Конфигурирование**

Нажмите **Просмотр...**, чтобы перейти к необходимому файлу микропрограммы (\*.fw). **Примечание.** Убедитесь, что файл для отправки соответствует устройству, которое требуется настроить.

Нажмите **Отправить**, чтобы начать передачу файла в устройство. Нажмите OK при появлении предупреждающего сообщения, чтобы продолжить отправку микропрограммы, или «Отмена», чтобы остановить отправку.

Нажмите **Загрузить**, чтобы сохранить настройки камеры в файл для загрузки на ту же камеру или подобную камеру в будущем.

#### **Журнал обслуживания**

Вы можете загрузить внутренний журнал обслуживания из устройства, чтобы отправить его в сервисный центр для обслуживания. Нажмите **Загрузка** и выберите место сохранения файла.

### **10.2 Licenses**

В данном окне можно активировать дополнительные функции, введя соответствующие коды активации.Отображается список установленных лицензий.Здесь также отображается установочный код устройства.

### **10.3 Сертификаты**

#### **Добавление сертификата или файла в список файлов**

#### Нажмите **Добавить**.

В окне «Добавить сертификат» выберите:

- **загрузить сертификат** для выбора уже доступного файла:
	- Нажмите **Выбрать файл**, чтобы перейти к необходимому файлу.
	- Нажмите **Отправить**.
- **создать запрос подписи** в центр подписей, чтобы создать новый сертификат.
	- Заполните все обязательные поля и нажмите кнопку **Cоздать**.
- **создать сертификат** для создания нового самостоятельно подписанного сертификата:
	- Заполните все обязательные поля и нажмите кнопку **Cоздать**.

#### **Удаление сертификата из списка файлов**

Нажмите значок корзины справа от имени сертификата. Появится окно Удаление файлов. Чтобы подтвердить удаление, нажмите кнопку «ОК». Чтобы отменить удаление, нажмите кнопку «Отмена».

**Примечание.** Можно удалить только добавленные вами сертификаты; сертификат по умолчанию удалить нельзя.

### **10.4 Журнал**

#### **Текущий уровень ведения журнала**

Выберите уровень события, для которого необходимо отобразить записи в журнале или о котором необходимо сделать запись.

#### **Количество отображаемых записей**

Выберите количество записей для отображения.

#### **Включить защиту программного обеспечения**

Установите этот флажок, чтобы активировать защиту программного обеспечения, которая не даст пользователю выполнить настройку параметров камеры. Эта функция камеры также защищает ее от несанкционированного доступа.

### **10.5 Диагностика**

Доступ к встроенной самопроверке (BIST). BIST отображает состояние «Завершено» или «Не завершено» последнего наведения, а не счетчика. Для других элементов поддерживается счетчик.

Нажмите кнопку **Запуск самотестирования**, чтобы вывести на экран число следующих событий камеры:

- выполнено наведение;
- не удалось выполнить наведение;
- перезапуск;

– потеряны видеоданные.

#### **Журналы**

Данные в этом разделе обновляются автоматически по мере использования камеры. В этом разделе хранятся журналы всех событий, включая перечисленные ниже. Нажмите кнопку ОБНОВИТЬ, чтобы перезагрузить данные журнала.

# **10.6 System Overview**

Сведения в этом окне носят информационный характер и не могут быть изменены. Эта информация может потребоваться при обращении в службу технической поддержки. Выделите текст на этой странице при помощи мыши и скопируйте его, чтобы при необходимости вставить его в сообщение электронной почты.

# **11 Команды AUX**

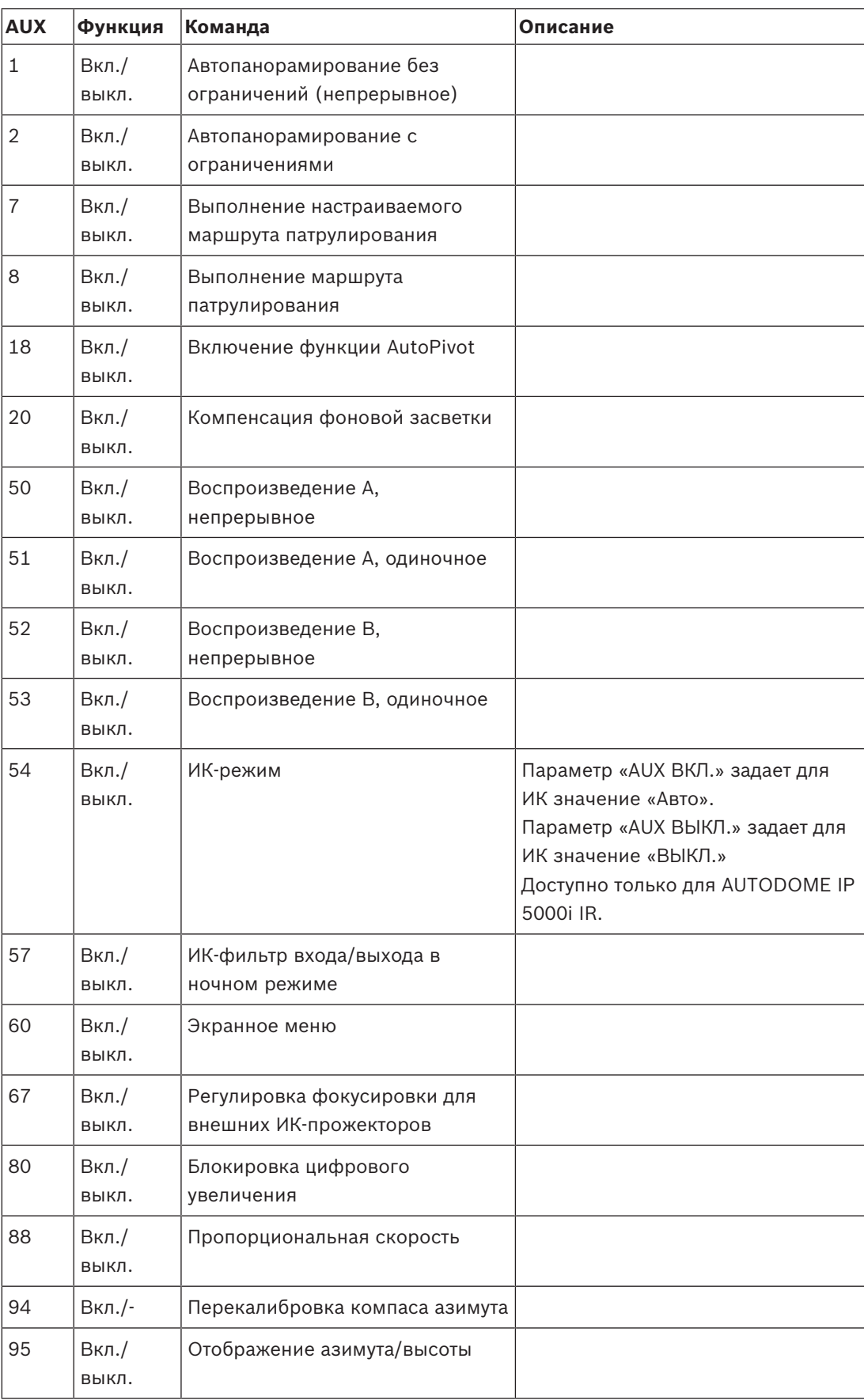
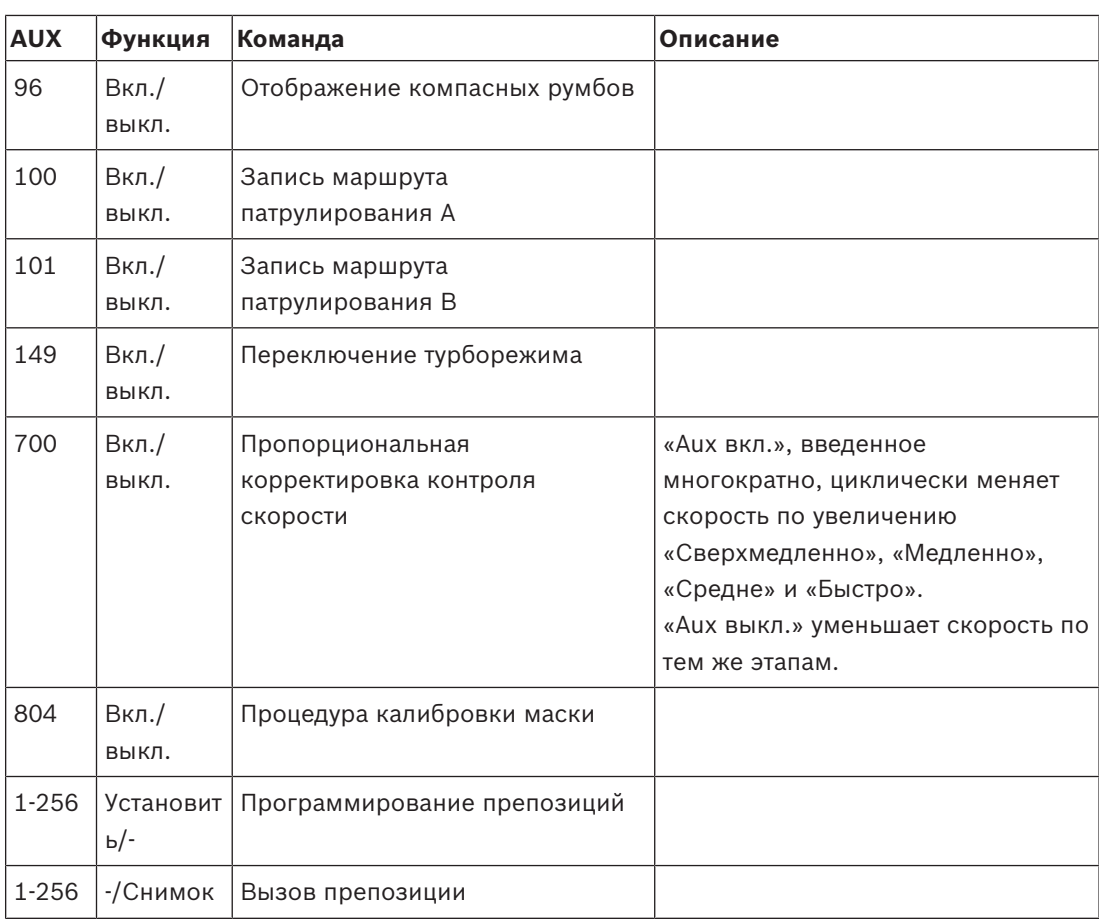

# **12 Устранение неполадок**

## **Таблица с предлагаемыми решениями возможных проблем**

В приведенной ниже таблице указаны проблемы, которые могут возникнуть с камерой, и способы их устранения.

**Примечание**. Описания кодов ошибок, которые отображаются на экранном меню, см. в разделе Коды ошибок этого руководства. В этом разделе также перечислены рекомендованные действия по устранению указанных ошибок.

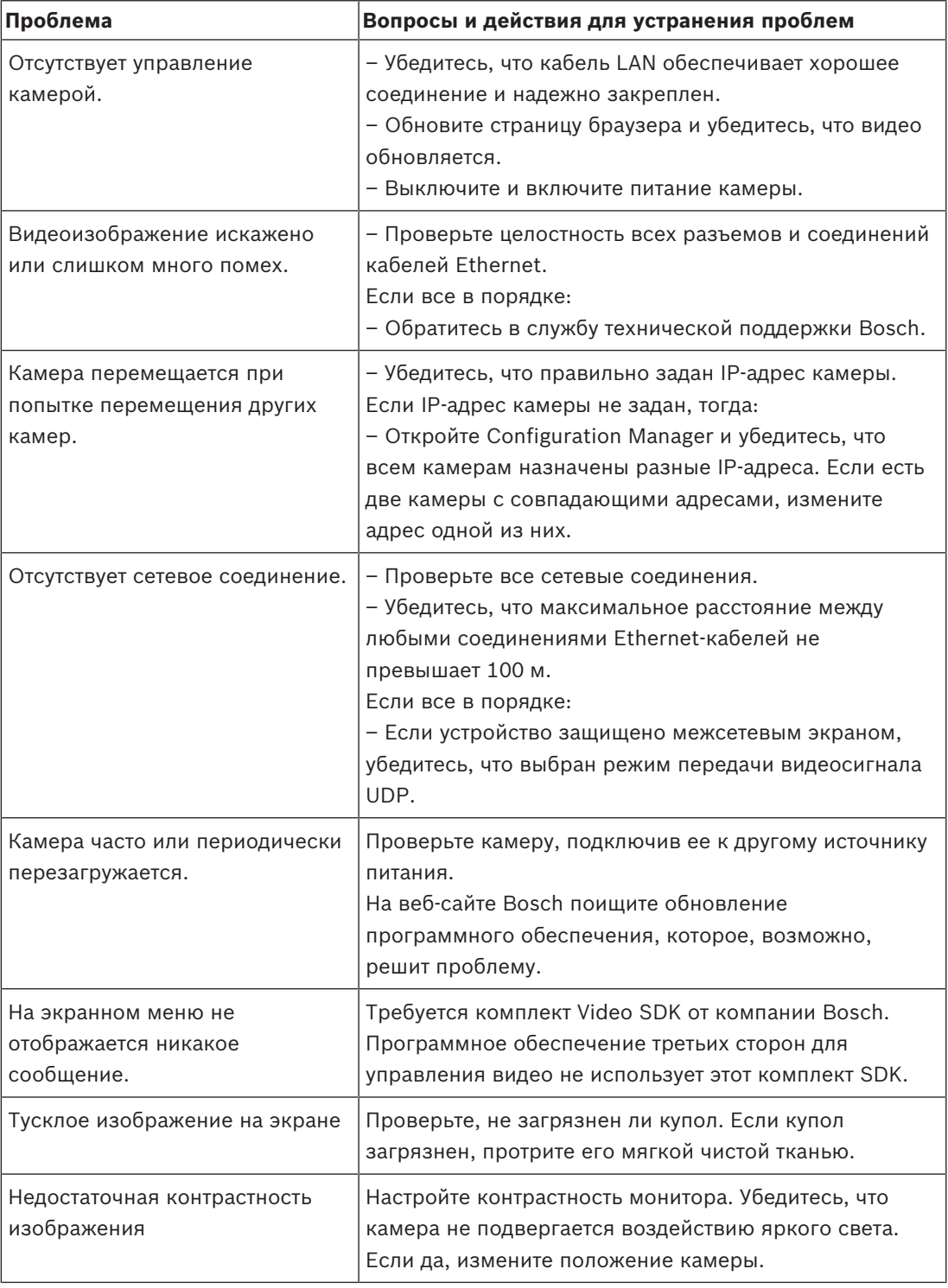

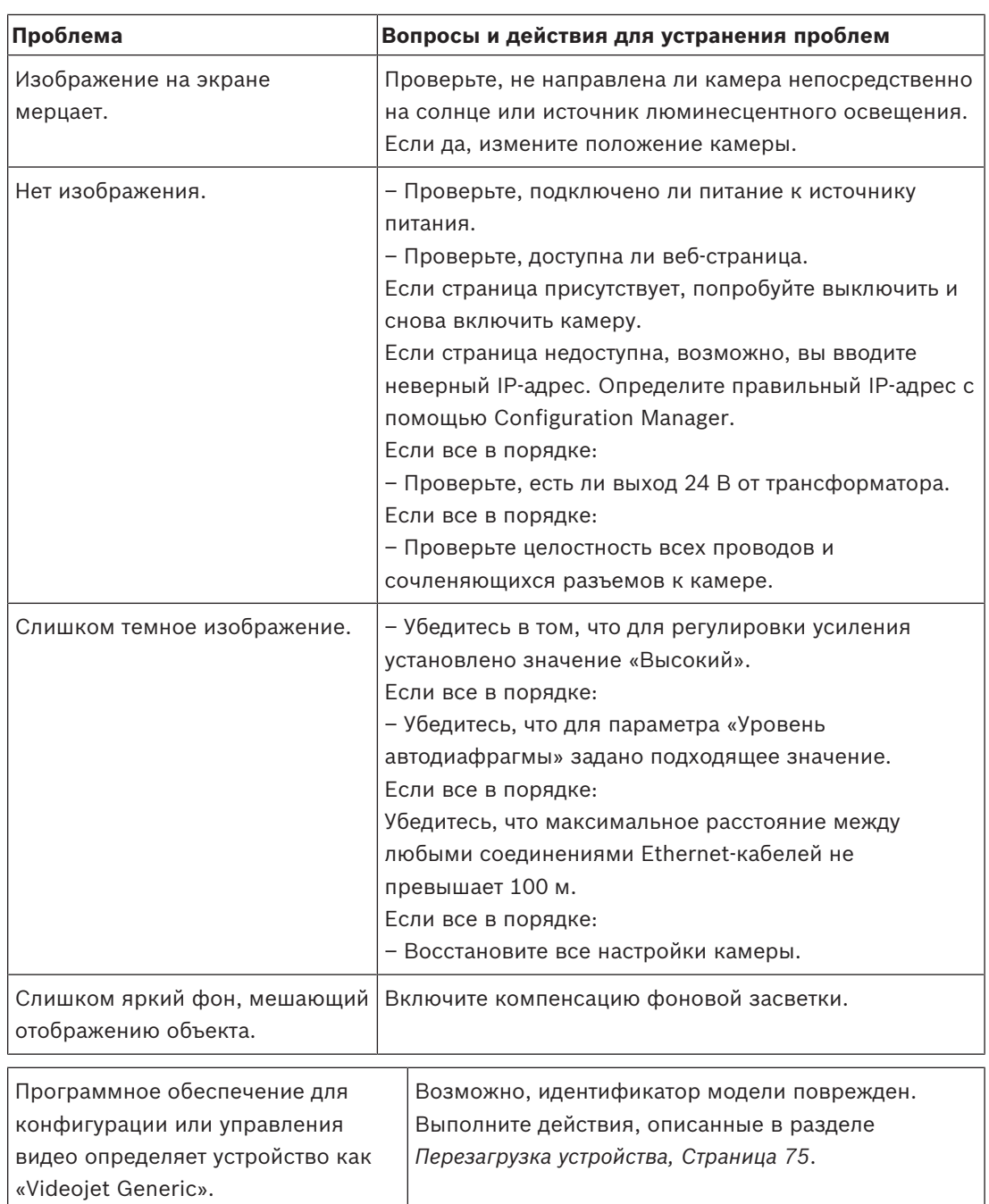

# **12.1 Перезагрузка устройства**

### **Перезагрузка устройства**

После восстановления заводских настроек или обновления микропрограмму перезагрузите устройство, если:

– вы не можете подключиться к устройству в веб-браузере; ИЛИ

- Configuration Manager, BVMS или аналогичное программное обеспечение определяет устройство как «Videojet Generic».
- 4 Перезагрузите устройство с помощью одного из следующих методов:
- В веб-браузере введите IP-адрес, а затем */reset* (без каких-либо знаков препинания). Нажмите клавишу **Enter**.
- В Configuration Manager щелкните правой кнопкой IP-адрес и выберите **Перезапуск**.
- 4 Подождите две минуты до завершения процесса.

Если вы не можете контролировать устройство после обновления микропрограммы, выключите и включите устройство. Если сброс питания не решает проблему или если программное обеспечение управления конфигурацией идентифицирует устройство как «Videojet Generic», обратитесь в центр обслуживания Bosch, чтобы получить RMA для устройства.

# **12.2 Служба технической поддержки и обслуживание**

Если данное устройство нуждается в обслуживании, обратитесь в ближайший сервисный центр Bosch Security Systems для получения разрешения на возврат изделия и за инструкциями по отправке.

## **США**

Телефон: 800-366-2283 Факс: 800-366-1329 Электронная почта: cctv.repair@us.bosch.com

### **Поддержка клиентов**

Телефон: 888-289-0096

Факс: 585-223-9180

Электронная почта: security.sales@us.bosch.com

# **Техническая поддержка**

Телефон: 800-326-1450

Факс: 717-735-6560

Эл. почта: technical.support@us.bosch.com

### **Канада**

Телефон: 514-738-2434 Факс: 514-738-8480

### **Европа, Ближний Восток, Африка и Азиатско-Тихоокеанский регион**

Обратитесь к местному дистрибьютору или представителю компании Bosch. Перейдите по ссылке:

*https://www.boschsecurity.com/corporate/where-to-buy/index.html*

**Bosch Security Systems B.V.** Torenallee 49 5617 BA Eindhoven Netherlands **www.boschsecurity.com** © Bosch Security Systems B.V., 2019